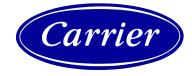

# Track & Trace Coordinator Process Job Aid

Version 1.0

Revised April 2021

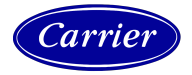

# **Table of Contents**

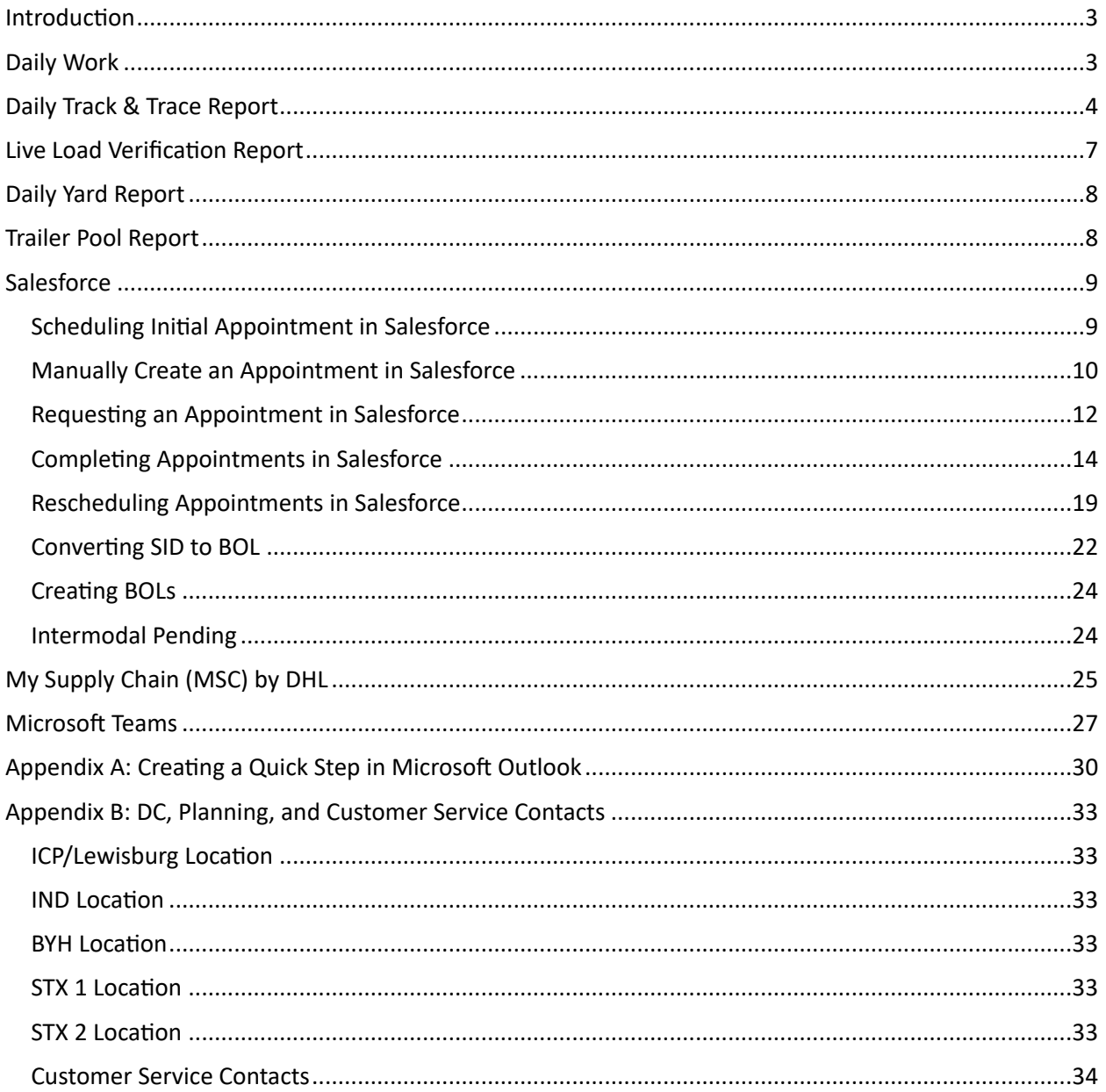

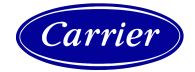

### <span id="page-2-0"></span>Introduction

The Track & Trace Logistics Coordinator works with transportation providers, customers, and the distribution centers to ensure that deliveries are on-time through daily reports, contact with providers, and updating Salesforce. This job aid provides a comprehensive guide to the work of the Track & Trace Logistics Coordinator.

# <span id="page-2-1"></span>Daily Work

Each day, the coordinator receives three emails from the team containing four reports:

- **[Daily Track & Trace Report](#page-3-0)**, which contains all orders due to deliver today, for the next 5 business days, and any that are past due.
- **[Live Load Verification Report](#page-6-0)**, which contains all live-load appointments for the day. This comes in the same email as the Daily Track & Trace report, in another tab in the spreadsheet.
- **[Daily Yard Report](#page-7-0)**, which contains information of the loaded trailers at the Indianapolis, San Antonio, and Byahlia Distribution Centers (DCs).
- **[Trailer Pool Report](#page-7-1)**, which provides information about the number of empty trailers at the DCs and the expected number at each site.

Using these reports, as well as [Salesforce](#page-8-0) and [My Supply Chain \(MSC\) by DHL](#page-24-0), the Coordinator will verify that shipments are arriving on time, that the record in Salesforce is up-to-date, and make any necessary changes.

The coordinator begins with the [Daily Track & Trace Report,](#page-3-0) which also contains the [Live Load](#page-6-0)  [Verification Report.](#page-6-0) This report comes via email. Open it, save a copy to your desktop, and begin emailing the appropriate contact at the providers using the Track & Trace Request [Quick Step](#page-29-0) in Outlook.

When sending the emails, include the information from columns F (Shipment ID) through N (Appointment: Sequence Number). After you send the email, change the Current Status to "in processawaiting transporter feedback." After you finish with this report, copy the information for your providers and paste it in the master file in [Microsoft Teams](#page-26-0), and email a copy to Travis Land.

After you complete the Track & Trace report, go to the tab labelled "Live Load Verification" and work the [Live Load Verification Report.](#page-6-0) Using the Quick Step for Live Loads, email the providers and make sure to include the information included in columns C (SCAC), D (Ship From DC), E (Scheduled P/U Time), and F (SID). As with the Track & Trace Report, copy your information into the master file in Microsoft Teams.

Next, open the [Daily Yard Report.](#page-7-0) Listed are all the trailers in the DCs that are loaded and ready for pickup. As with the Track & Trace Report, save a copy to your desktop. Email each provider, providing the information in columns C (Origin) through I (Content.Closed/Loaded Date), using the Quick Step for the Yard Report. Once completed, copy your information into the master file in Microsoft Teams and email a copy to Travis Land.

The final report you will work is the [Trailer Pool Report](#page-7-1). The Trailer Pool Report indicates how many trailers from each provider are expected at each location, how many are at each location, and what the discrepancy is. If there are fewer trailers on site than there should be, reach out to the provider

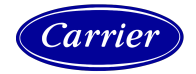

using the Trailer Pool Report Quick Step and ask when they will be replenishing their trailer pool. Generally speaking, if they will have the pool replenished within 24 hours, there is no need to escalate. If there are issues or a delay greater than 24 hours, reach out to Travis Land.

# <span id="page-3-0"></span>Daily Track & Trace Report

The Daily Track & Trace Report contains two separate reports that we use to confirm appointments with the transportation providers. The first tab, labelled "Data", are the past due open appointments and open appointments scheduled to deliver within the next week. The other report is the [Live Load Verification Report](#page-6-0) and is contained in the tab labelled "Live Load Verification".

The T&T Report is central to our daily work. On this sheet, we see upcoming deliveries for the next 7 days, and use it as a reference to reach out to providers to confirm delivery information. As we work through our daily assignments, we update the information for reference by Carrier, including the status, changes made to Salesforce (Salesforce Defect), reasons for rescheduling orders, and comments or notes for more clarity. Below is a guide to navigating and using the spreadsheet

• The status codes are color-coded. Complete-Delivered and Complete-Confirmed ETA both are green. All "In-Process" codes are yellow. Complete-Rescheduled, Complete-Cancelled, and No Contact are red.

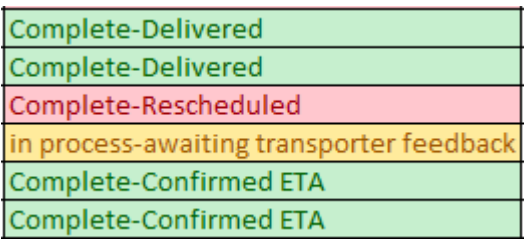

• Under the "Status" column, select the appropriate status for the order

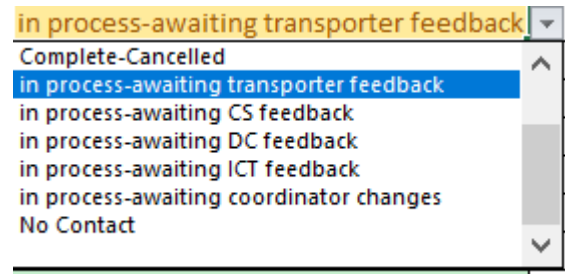

Complete-Confirmed ETA

o Status Definitions

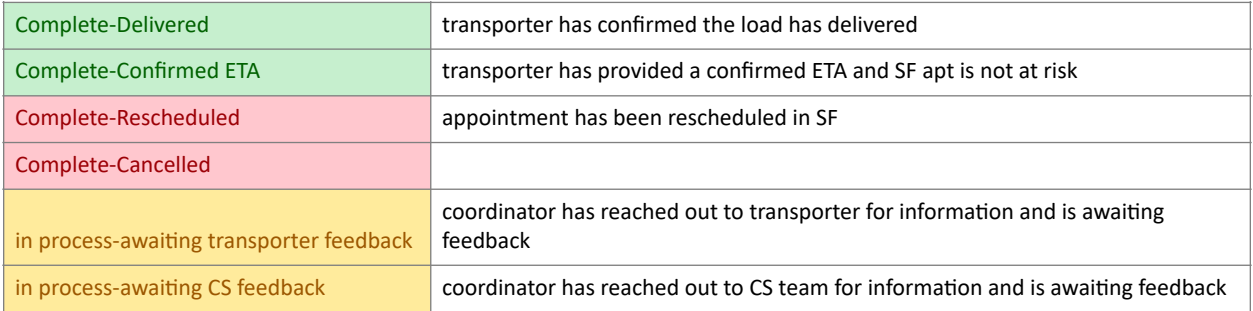

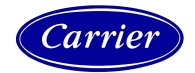

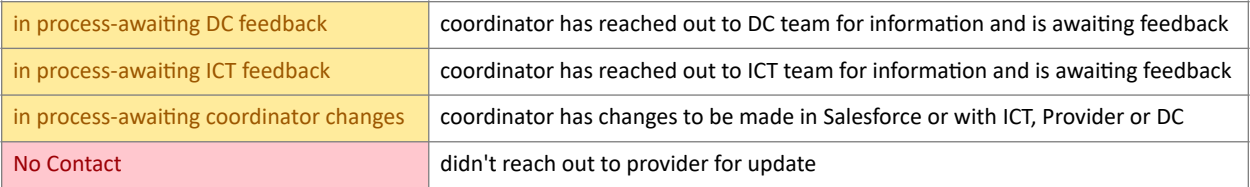

• Rescheduled Reason is only used when the order is rescheduled. Here, we provide information about why an order has been rescheduled for tracking purposes. When using this column, be sure to update the comments in the record, as well.

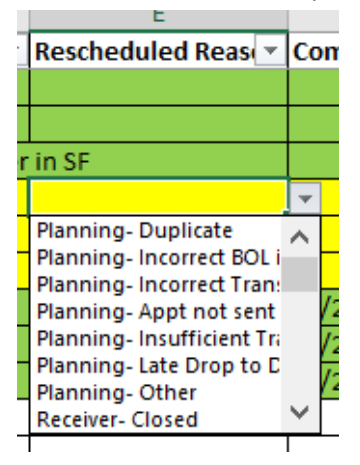

#### o Definitions:

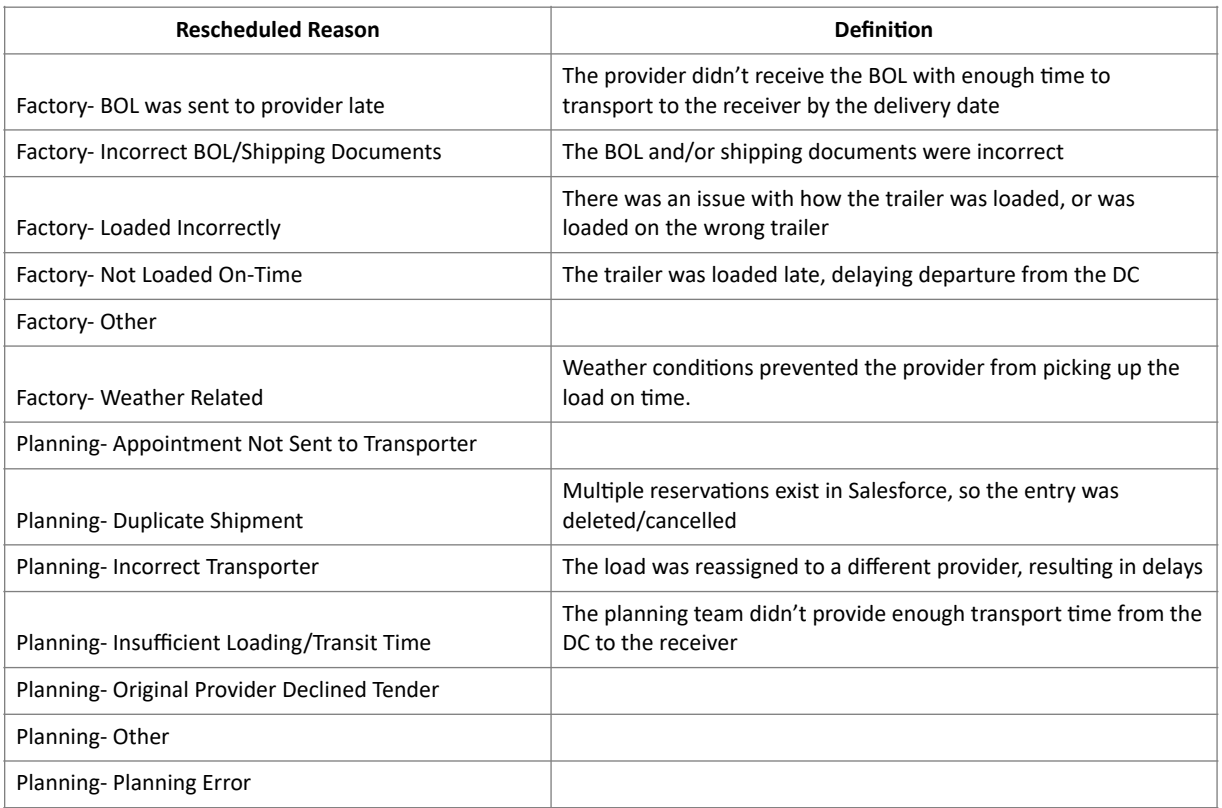

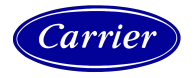

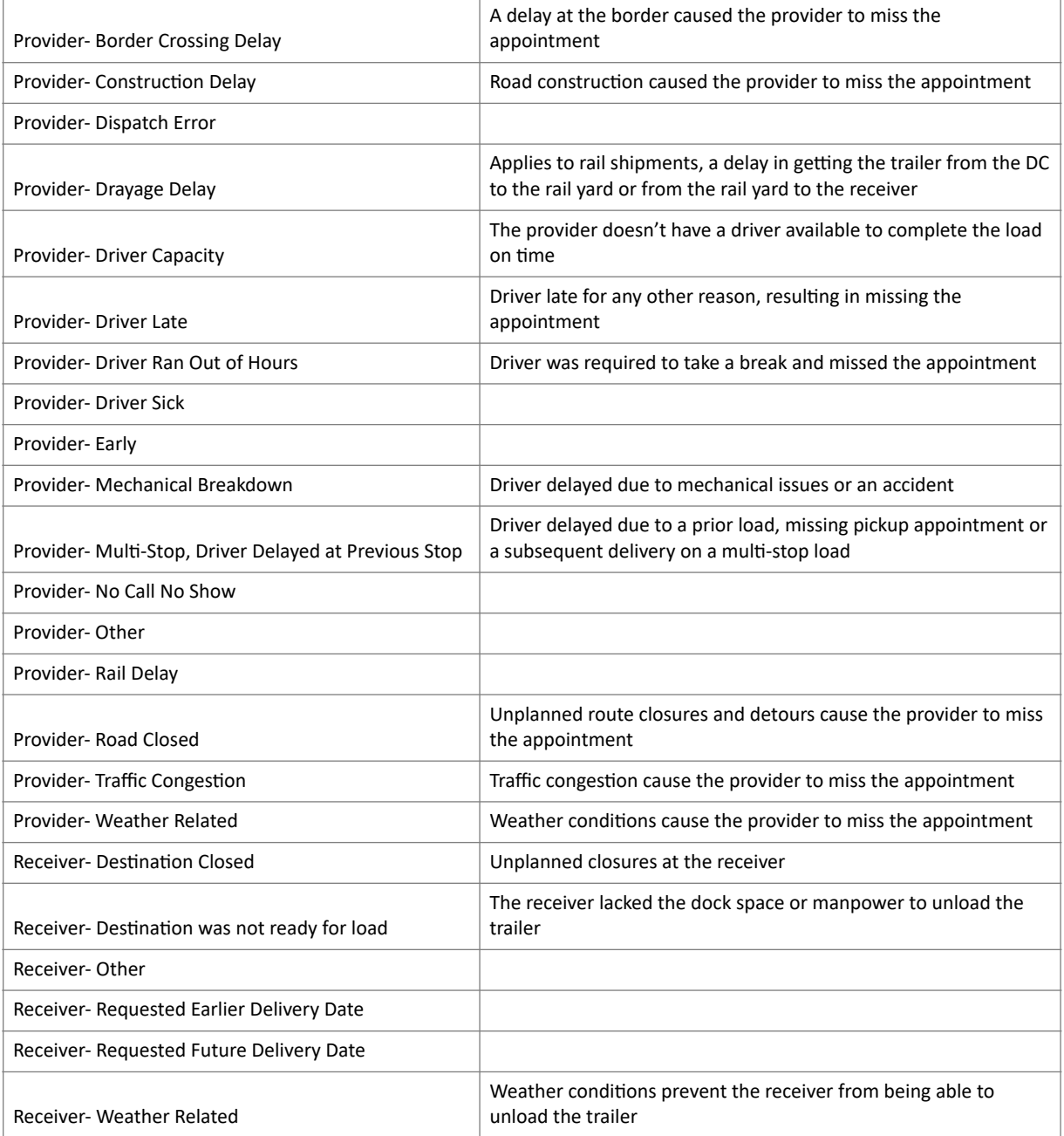

- After receiving the update from the provider, select the appropriate Status, add a Rescheduled Reason if appropriate, and use the Comment column to provide any additional information, such as delivery time and date, or further explanation of cancellations or reschedules.
- Once completed, copy the information for your providers and paste it in the master file in [Microsoft Teams,](#page-26-0) and once the Live Load Verification Report is complete, email a copy to Travis Land.

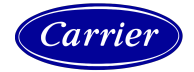

# <span id="page-6-0"></span>Live Load Verification Report

Most orders are shipped on drop trailers from the carriers at the DCs. In some cases, however, orders are live loads, loaded on the trailers while the driver is on-site. In these cases, the live loads are scheduled for pickup, and we need to confirm with the providers that they are on-track to make it to their live-load appointments on time. If they are not, we need to email the appropriate DC as soon as possible and let them know that the provider won't make the appointment, and work to reschedule the live load if they can't be worked in.

The Live Load report contains the SCAC code of the provider (C), the originating DC (D), the scheduled pickup time (E), and the SID/B Number (F).

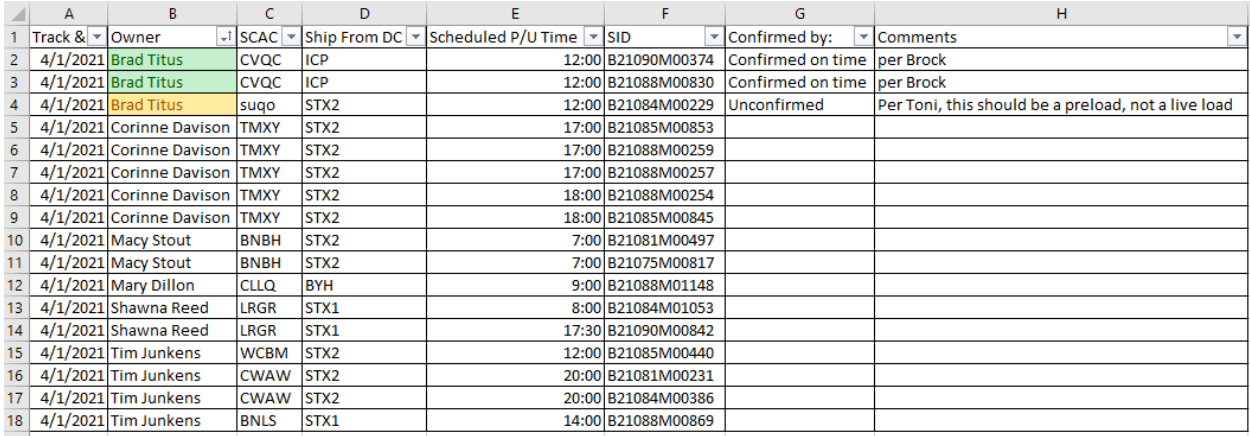

In column G, report the status of the live-load appointment:

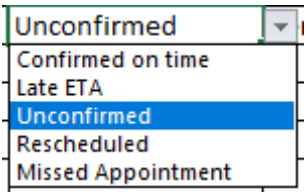

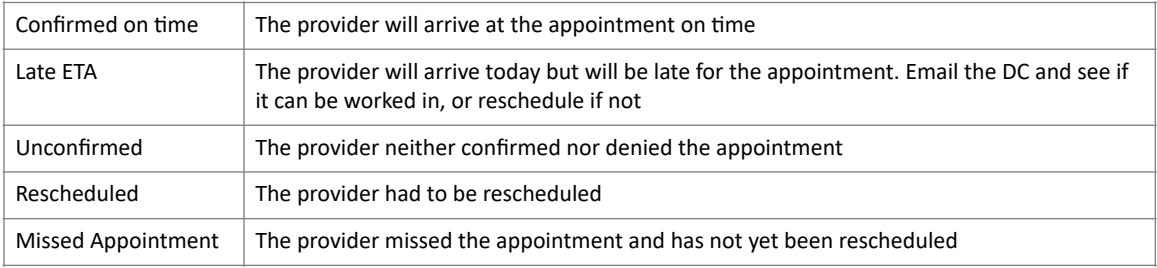

In column H, under comments, include any details regarding the status, such as who confirmed the appointment, or why the appointment was missed, is unconfirmed, or was late. Once completed, copy your data into the master file in [Microsoft Teams](#page-26-0) and, when the Track & Trace Report is complete, email a copy to Travis Land.

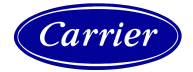

# <span id="page-7-0"></span>Daily Yard Report

The Daily Yard Report shows which trailers are at the DCs ready to be picked up. The expectation is that the providers will pick up the trailers within 48 hours of the trailers being loaded. Each day, we send out emails to the providers to advise which trailers are loaded and inquire when they will be picked up.

The Yard Report is sent each day via email. Open it and save it to your desktop. The report contains the Origin (C), the Provider (D), the Trailer Number (E), BOL# (F), SID/B Number (G), Trailer Status (H), and the date the trailer was loaded (I). Using the Yard Report Quick Step, email the data in columns C – I to the provider and inquire when the loads will be picked up.

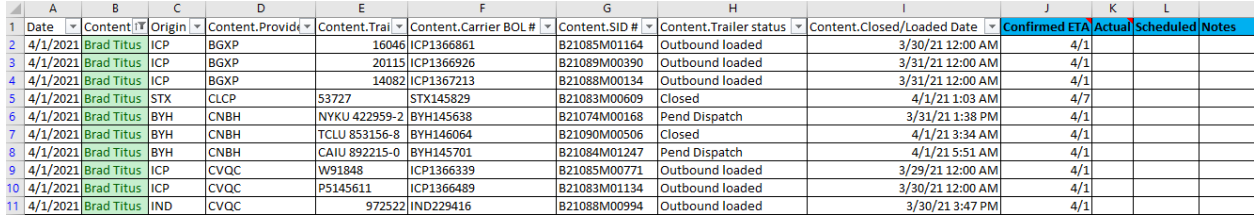

Use the column labelled "Confirmed ETA Date" (J) to indicate when the load will be picked up. If the provider can not provide a pickup date yet because the load hasn't been scheduled or there is some other issue, enter "unconfirmed" and include an explanation in the column labelled "Notes" (M). Once completed, copy your data into the master file in [Microsoft Teams](#page-26-0) and email a copy to Travis Land.

# <span id="page-7-1"></span>Trailer Pool Report

The Trailer Pool Report shows how many empty trailers each provider has at each DC, how many they should have, and any discrepancies between those numbers. If there are fewer trailers than necessary in the yard, the report will indicate that, and we reach out to those providers to find out when they will replenish their trailer pool.

Columns A and B refer to the provider. Columns C-F are the expected number of trailers for each location (Byhalia, Indianapolis, South Texas, and ICP/Lewisburg). Columns H-K are how many are actually on site. Columns M-P shows the variance. Any shortages are indicated as red text in parentheses.

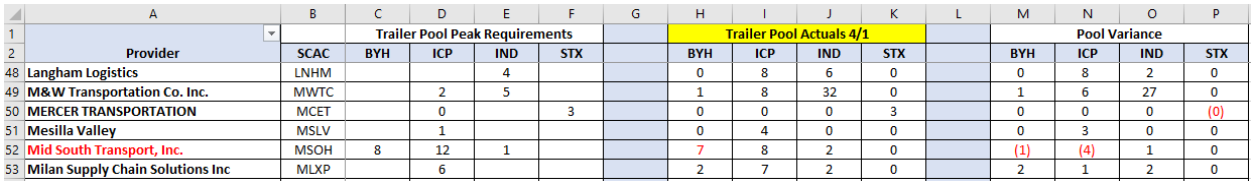

Each Coordinator has an assigned set of providers, so you should go through to the providers that you handle and confirm that their trailer pool is sufficient. If not, use the Trailer Pool Quick Step to email the provider and ask when they will be replenishing their pool. If they will be replenishing within 24 hours, there is no need to escalate. If they don't respond, or will take longer than 24 hours to replenish the trailer pool, forward the information to Travis Land for further handling.

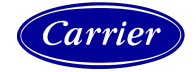

### <span id="page-8-0"></span>**Salesforce**

Salesforce is a Client Relationship Management (CRM) Tool. We use it to communicate with our customers. We track appointments and schedules and can see open delivery appointments at the various customer locations. Additionally, we report delays, delivery times, or any other notes related to the orders and delivery appointments. Below is a guide to using Salesforce and how to perform various functions.

### <span id="page-8-1"></span>Scheduling Initial Appointment in Salesforce

• Select the "Appointments" tab at the top of the page

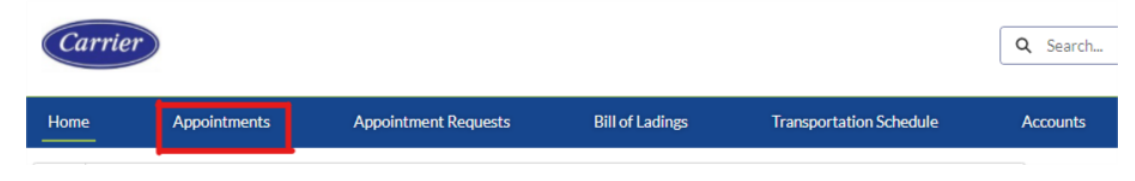

• Select the drop down next to "Recently Viewed" and enter the name of the location. In the results, select the Location Name with Open Slots

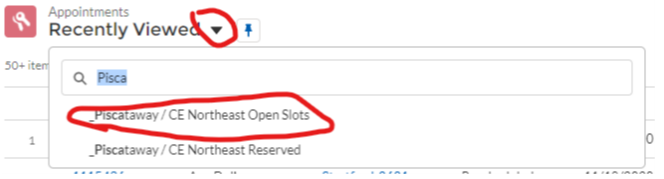

• A list will appear with available open appointments. Select your desired appointment by clicking the drop-down arrow on the right and selecting "Edit". **NOTE: If an appointment is not available for the desired date or time, you can [request an appointment.](#page-11-0)** 

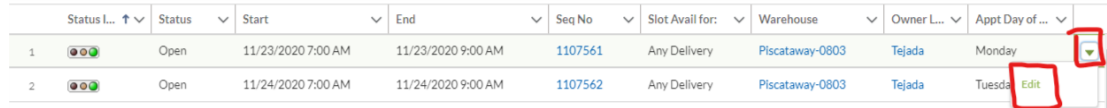

• Assign this appointment to the appropriate Bill of Lading and, if necessary, the stop order

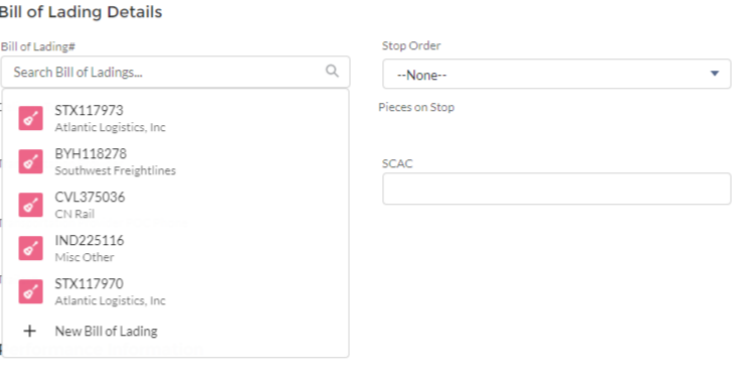

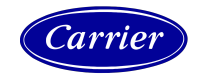

• Once entered, click the green "Save" button on the bottom.

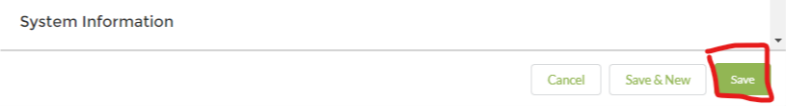

### <span id="page-9-0"></span>Manually Create an Appointment in Salesforce

In most cases, we won't manually create appointments in Salesforce. The customer sets available appointments and we can assign those appointments to specific orders. However, in some circumstances, it is necessary to create an appointment (also called forcing an appointment), and there are a couple of key steps that need to be taken to make sure it works properly. **NOTE: You should only manually create an appointment in Salesforce if you have approval from the customer to do this. Include the name of who approved this in the notes and assign the appointment to the customer.**

• From the "Appointments" tab in Salesforce, select the button labelled "New" on the top right side of the screen.

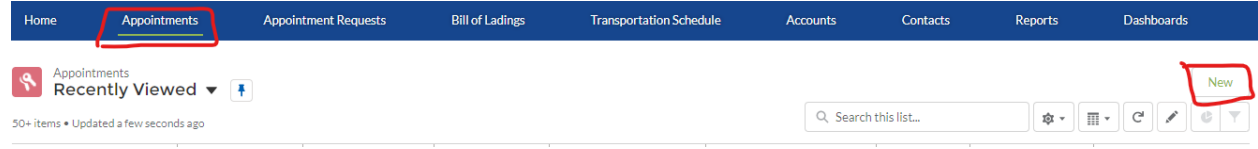

• Fill out the required information, including "Slot Avail for", "Warehouse", "Start Date and Time" and "End Date and Time", "Slot Notes" (name of approver), "Bill of Lading#", and "Stop Order" if necessary. Select Save.

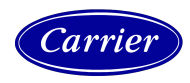

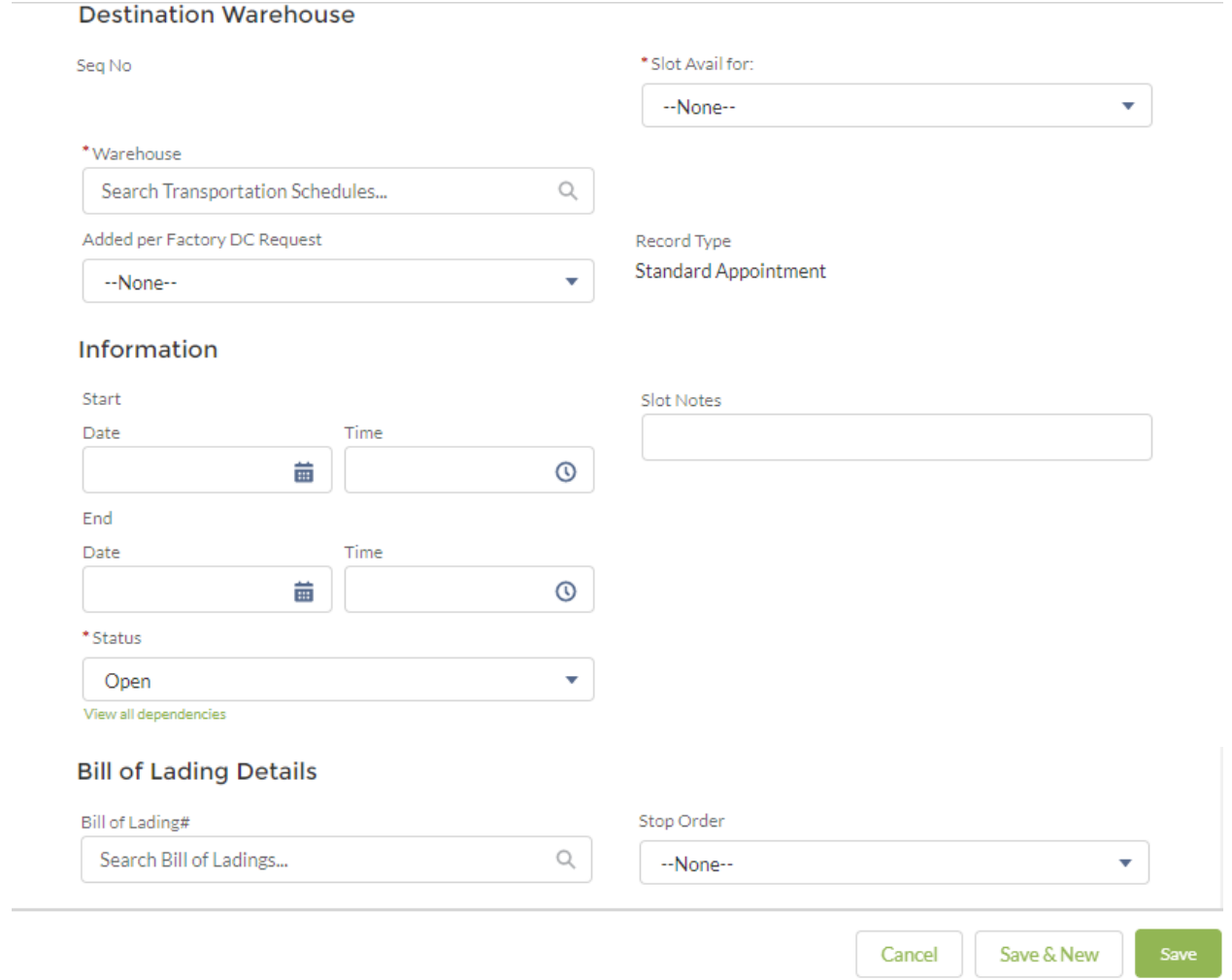

- Next, assign the appointment to the provider. **NOTE: If you don't assign the appointment, it won't show up in their appointments, and will likely cause problems when the driver arrives to deliver the load.**
	- o Enter the BOL number in the search bar and select the order.

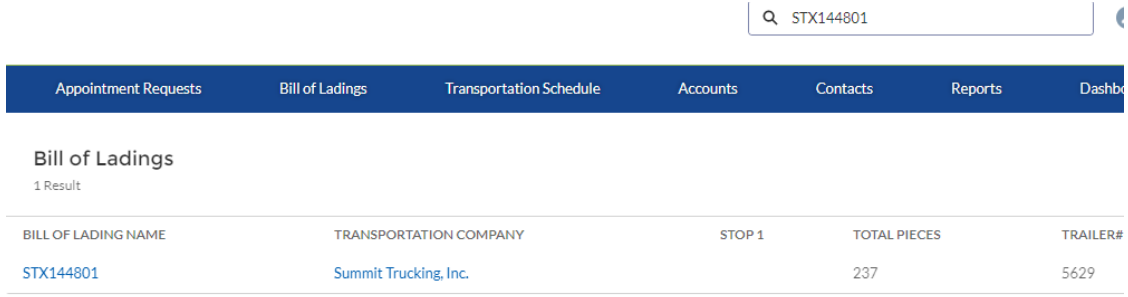

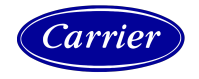

o From the "Related" tab, select the "Seq No".

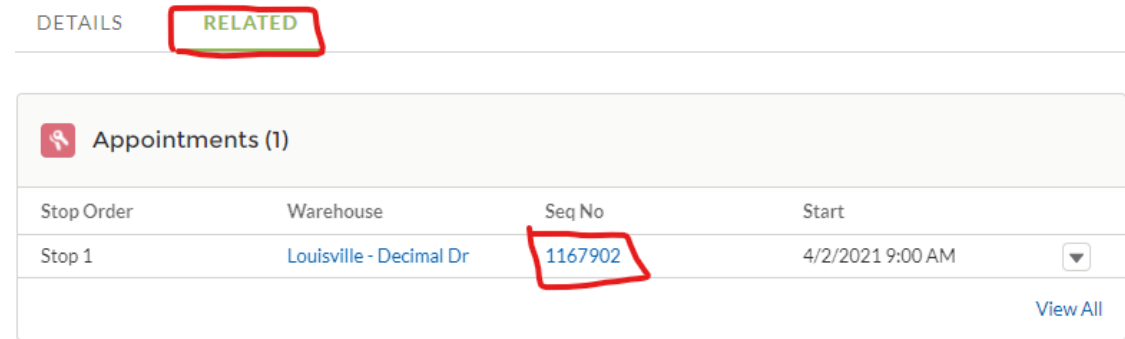

o Scroll down to the "System Information" and select the icon next to the owner. If you created the order, it will be your name.

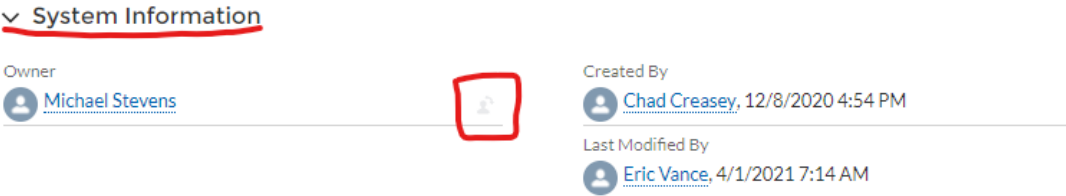

o Enter the name of the person who approved the new appointment and select "Change Owner".

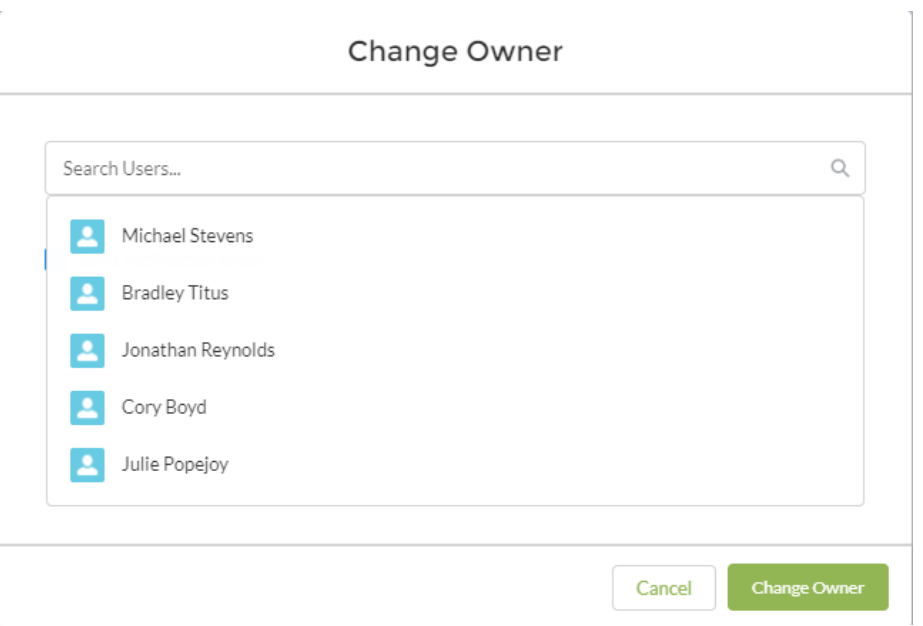

### <span id="page-11-0"></span>Requesting an Appointment in Salesforce

• If the requested delivery date isn't available in open appointments, you can submit an appointment request to the customer.

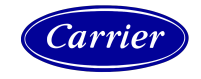

• Select "Appointment Requests" from the top menu bar

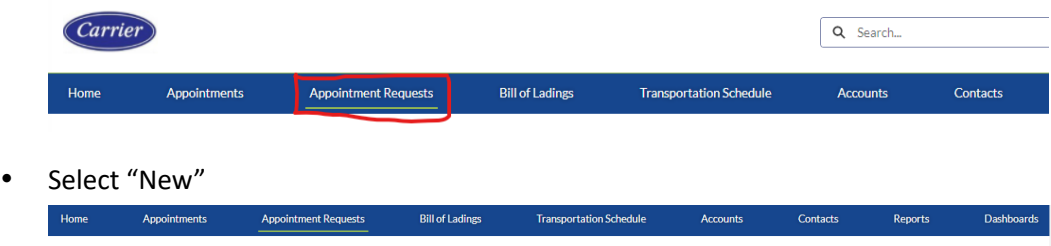

• Fill out the required information, including

50+ items . Sorted by Appointment Request Name . Filtered by All appointment requests . Updated a minute ago

- o Distribution Center (DC) requesting the appointment
- o Ship To Warehouse

Appointment Requests

- o Requested Appointment Date
- o BOL Requesting to Ship (very important if this is a reschedule)
- o Pieces on BOL
- o Comments you should add comments explaining the situation to the customer. Often, this request will be due to a reschedule, and customers will be willing to work in the driver.

 $Q$ , Search this list...

New Printable View  $\boxed{\mathbb{H}}\cdot \boxed{\mathcal{C}}\ \mathscr{I}\ \boxed{\mathbf{G}}\ \mathsf{T}$ 

• When finished, select "Save"

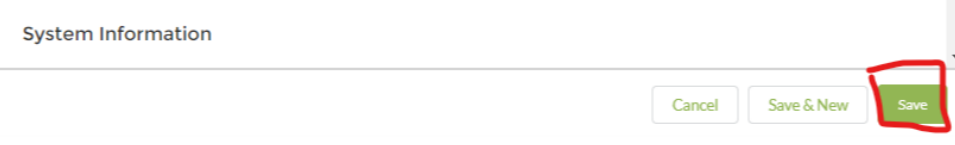

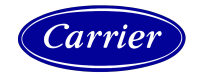

### <span id="page-13-0"></span>Completing Appointments in Salesforce

• Upon logging in, you should have a screen that resembles the image below.

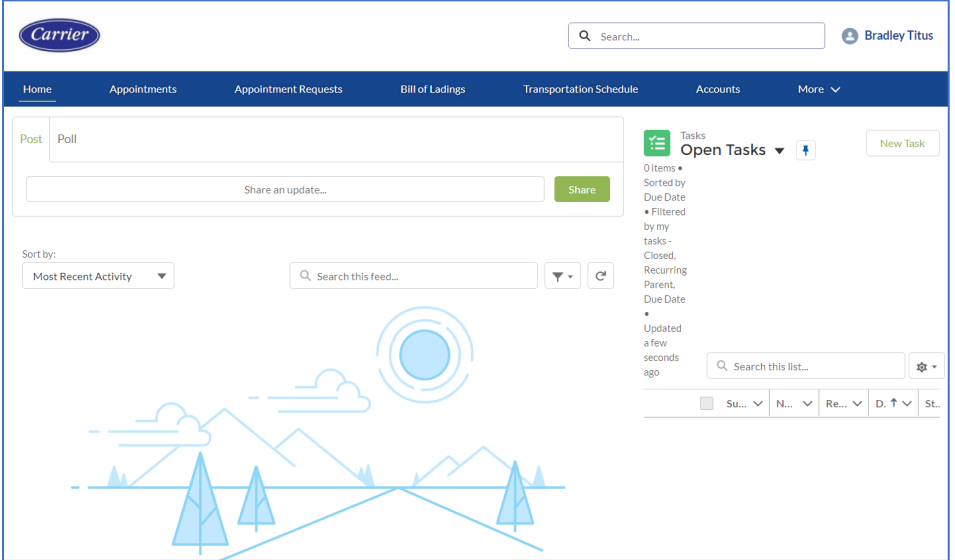

- In the top right, there is a search box. Using this search box, enter the BOL number and press "Enter".
- This is the search results page. As you can see, on the left are different ways you can filter your search results, but in this case, only one result is returned. Select the blue BOL number in the results.

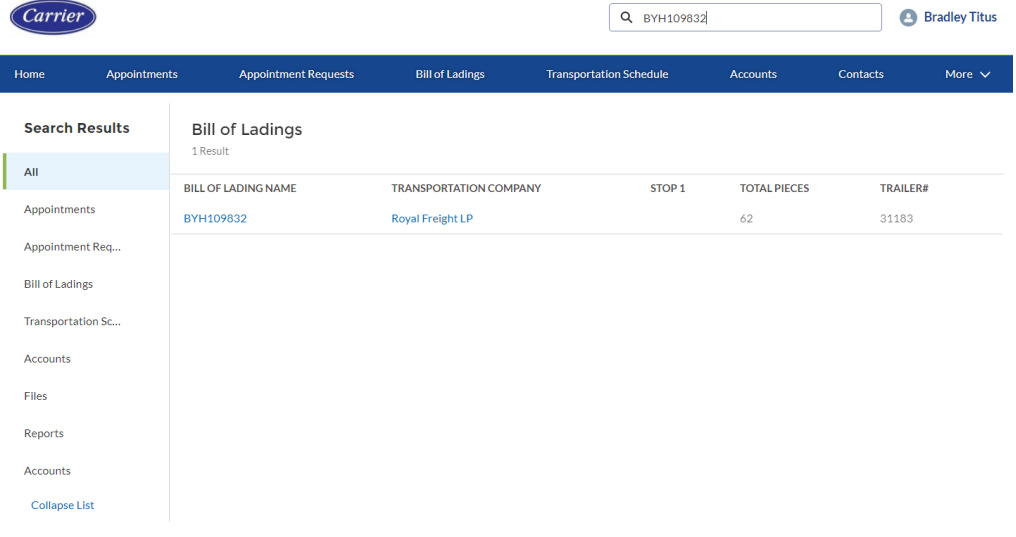

• Upon opening the Bill of Lading record, there are two tabs at the top. The first tab is active, the Details tab, where information about the shipment, recent changes, and comments are displayed. The other tab, "Related", is how the record can be updated or edited. Select "Related."

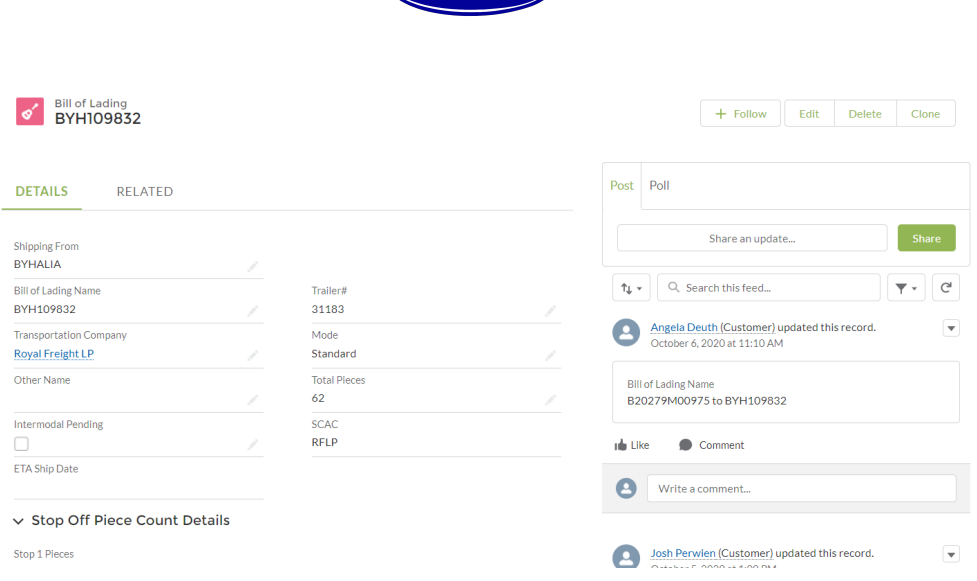

Carrier

• In the "Related" tab, you can find additional information related to the BOL, including appointments, changes to the BOL number, and other information. Select the down-arrow next to the appointment time, then select "Edit".

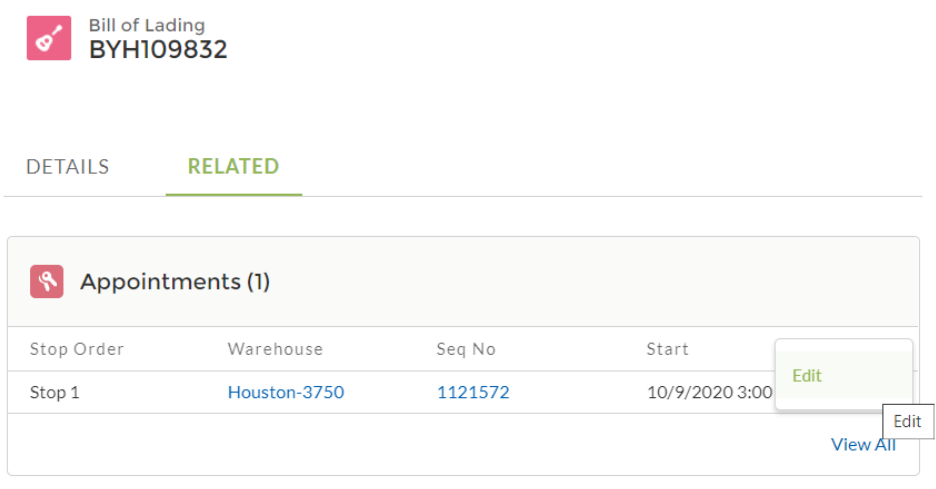

• In the window that pops up, you can review and update the details about the delivery appointment. Scrolling down, you'll find the heading "Information", with the date and time

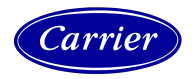

of the delivery appointment, and then a drop-down box for the status of the delivery.

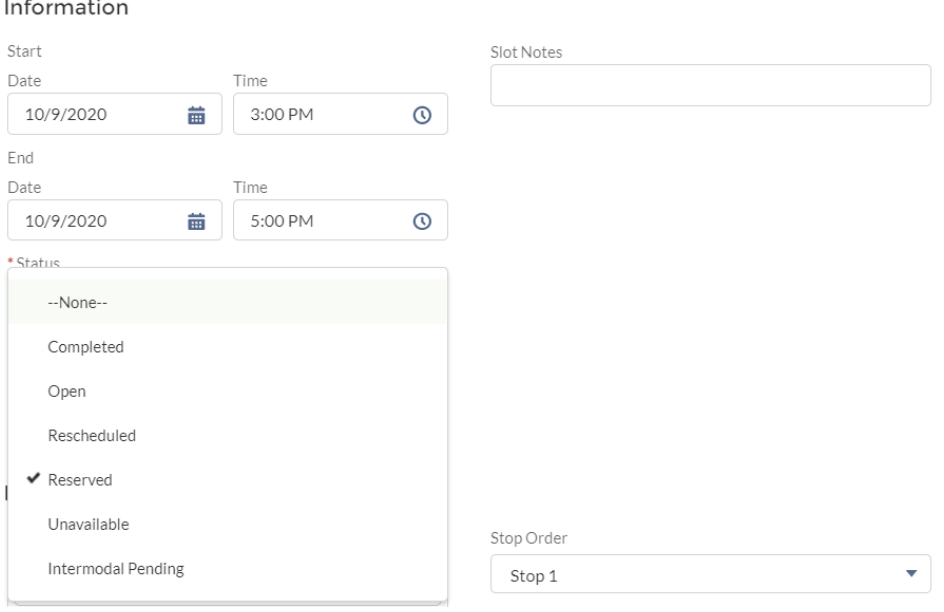

- o Completed: the order has been delivered
- o Open: select when creating the appointment (switches to "Reserved" when saved)
- o Rescheduled: the appointment has been rescheduled for a different time
- o Reserved: the appointment is set for this time and on-schedule to deliver on time
- o Unavailable: the customer uses this to block out times for bookings; we don't use this
- o Intermodal Pending: the delivery via rail is delayed
- To update an order that has been delivered (and to ensure that it doesn't show up on the next day's report), select "Completed"
- When you select "Completed", scroll down to "Performance Information", and you'll find that new required fields have opened up.

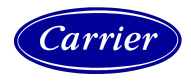

#### Performance Information

 $\check{v}$ 

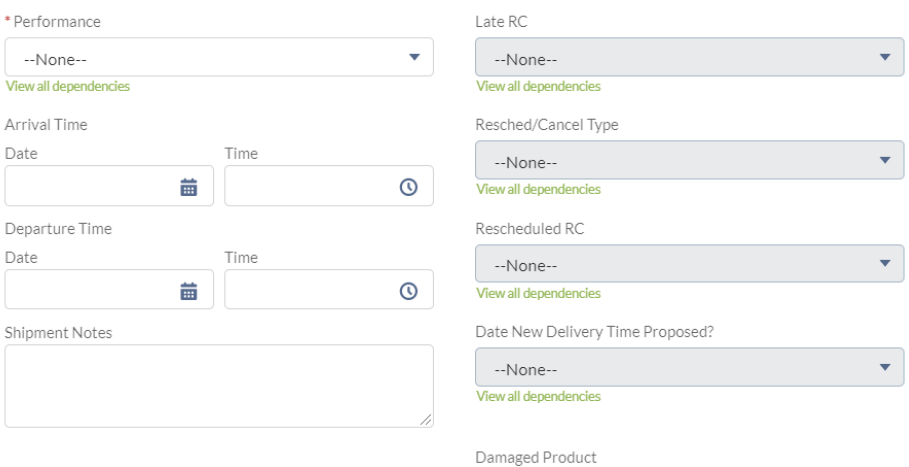

#### Performance Information

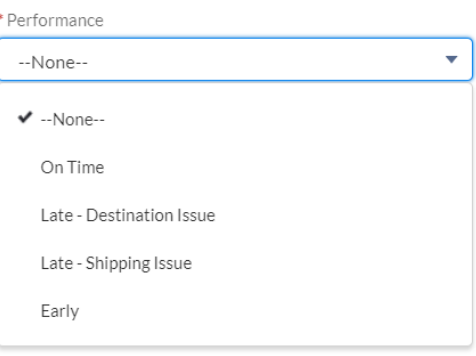

- o Under Performance, select the appropriate indicator
	- **•** On Time: the order was delivered within the delivery window,  $+/-1$  hour of the earliest and latest times
	- Late Destination Issue: the delivery was outside of the appointment window due to a problem with the customer location
		- DA: Act of God
		- DC: Destination Closed
		- DE: No employees available to unload
		- DN: Dock was not ready for load
		- DW: Weather Related
	- Late Shipping Issue: the delivery was outside of the appointment window due to a problem with the shipper
		- TA: Act of God
		- TB: Truck Breakdown

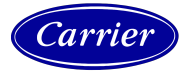

- TC: DC did not give sufficient time to pickup
- TD: Driver was out of hours
- TF: BOL was faxed late
- TG: NO CALL NO SHOW
- TM: Multi-stop unloaded late
- TN: Driver not dispatched in time
- TO: Driver error
- TP: Late pick-up from origin DC
- TQ: Rail Delay
- TS: Driver was sick
- TT: Traffic congestion
- TW: Weather related
- TX: Construction delay
- Y: Border Crossing
- **Early: the delivery was earlier than the appointment window**
- o After selecting the appropriate performance identifier, enter the date and time of the delivery.
- Select "Save". This BOL will not appear in your report going forward.

Performance Information

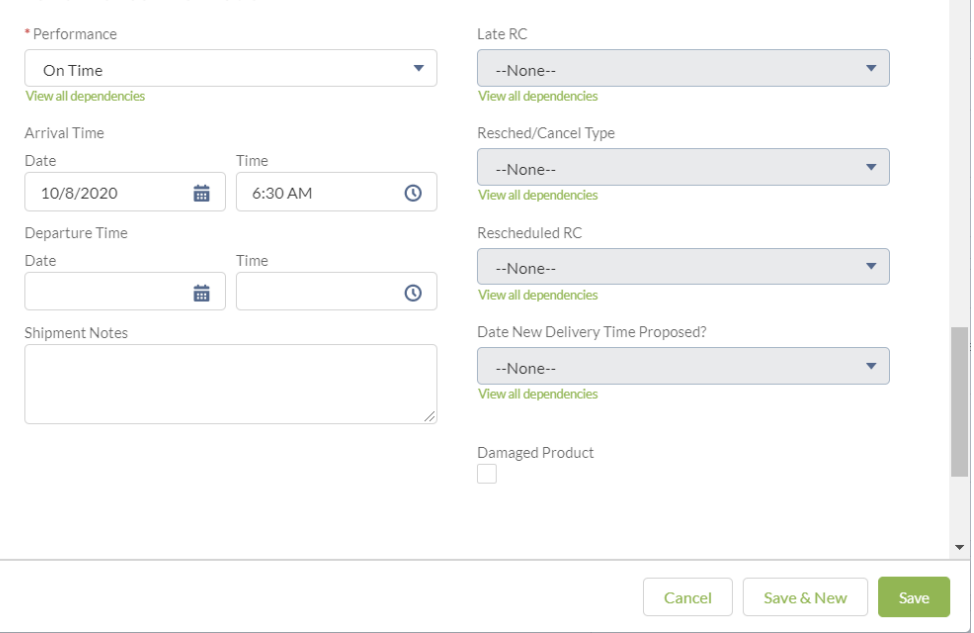

 $\overline{\phantom{a}}$ 

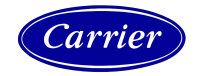

### <span id="page-18-0"></span>Rescheduling Appointments in Salesforce

• Upon logging in, you should have a screen that resembles the image below.

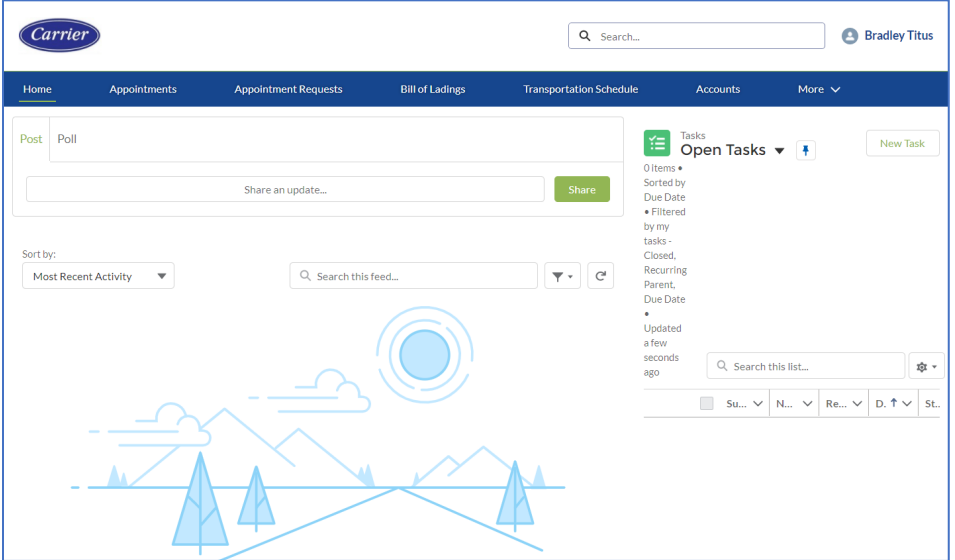

- In the top right, there is a search box. Using this search box, enter the BOL number and press "Enter".
- This is the search results page. As you can see, on the left are different ways you can filter your search results, but in this case, only one result is returned. Select the blue BOL number in the results.

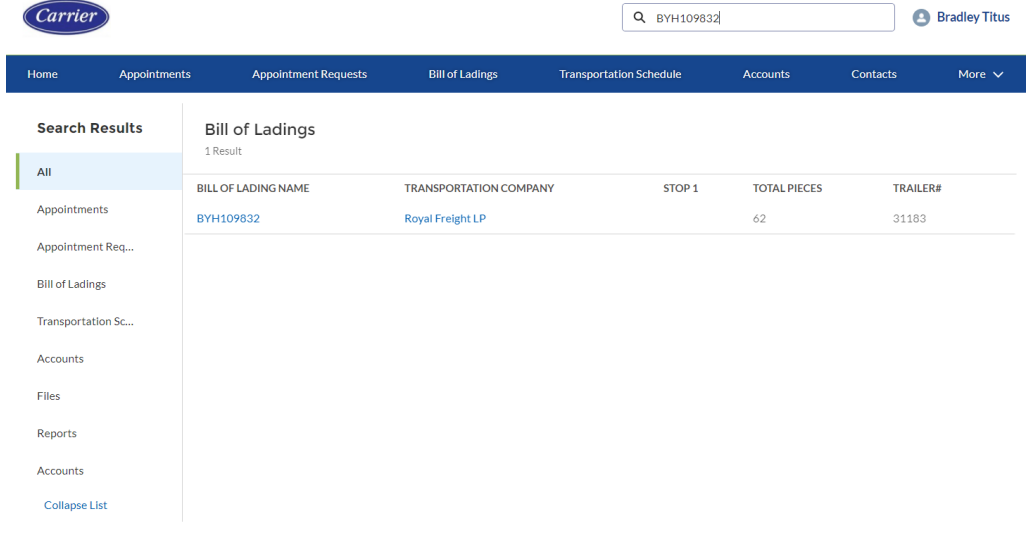

• Upon opening the Bill of Lading record, there are two tabs at the top. The first tab is active, the Details tab, where information about the shipment, recent changes, and comments are displayed. The other tab, "Related", is how the record can be updated or edited. Select "Related."

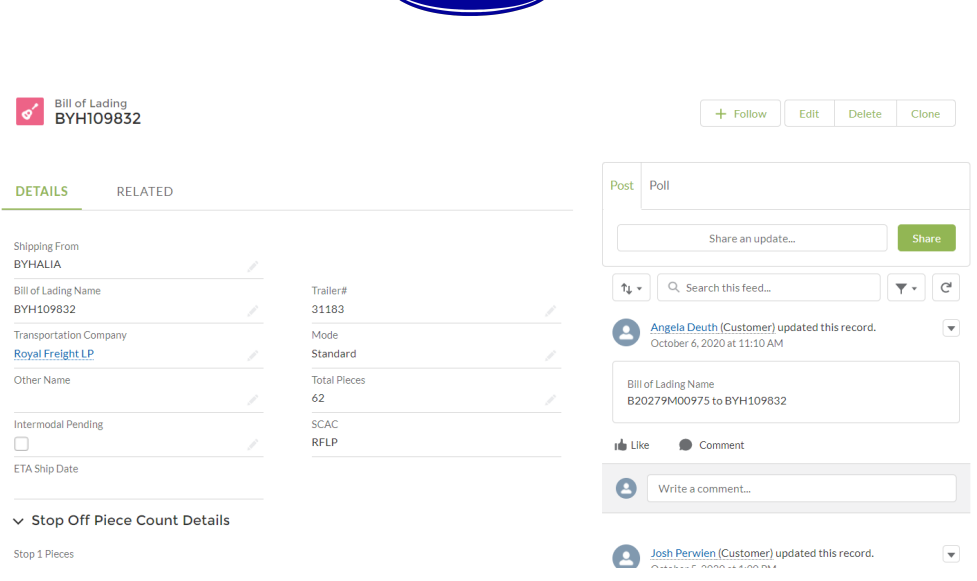

Carrier

• In the "Related" tab, you can find additional information related to the BOL, including appointments, changes to the BOL number, and other information. Select the down-arrow next to the appointment time, then select "Edit".

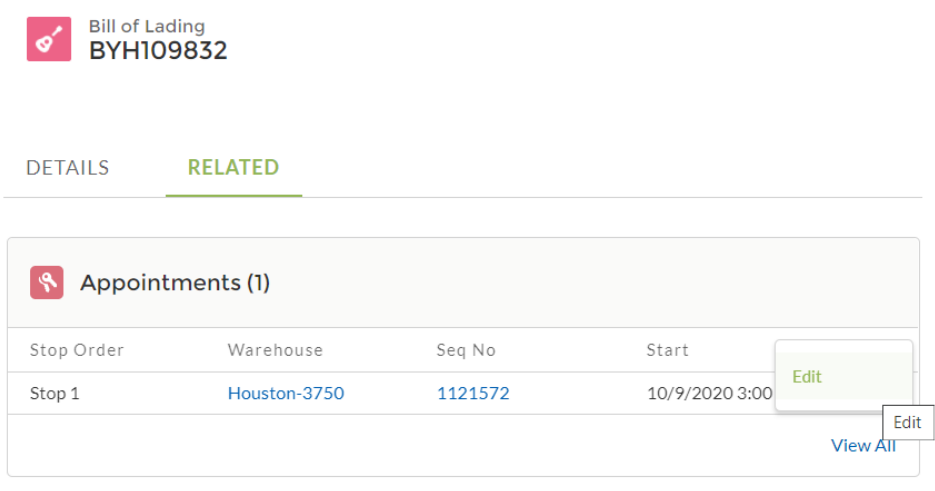

• In the window that pops up, you can review and update the details about the delivery appointment. Scrolling down, you'll find the heading "Information", with the date and time of the delivery appointment, and then a drop-down box for the status of the delivery. Select "Rescheduled".

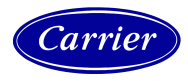

#### Information

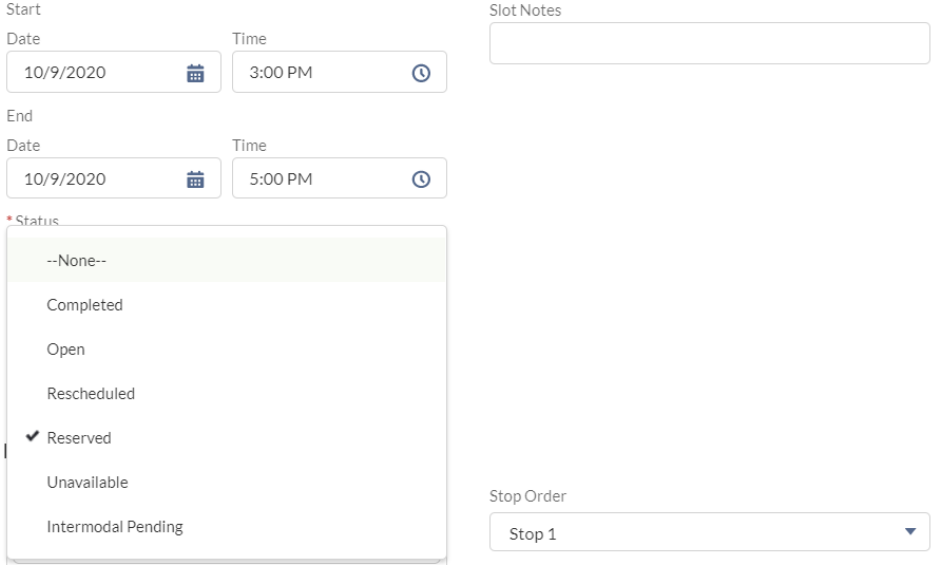

• Under "Performance Information", select the Reschedule/Cancellation Type<br>Performance Information

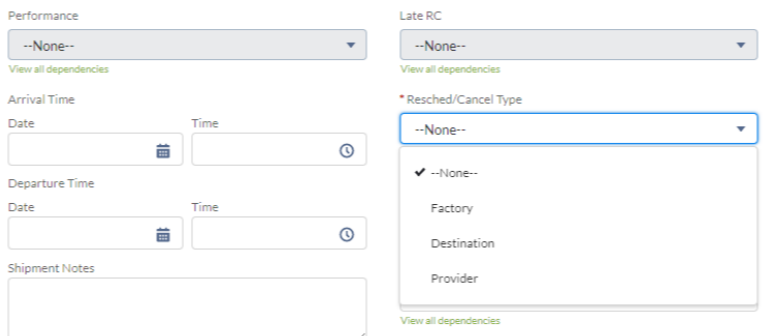

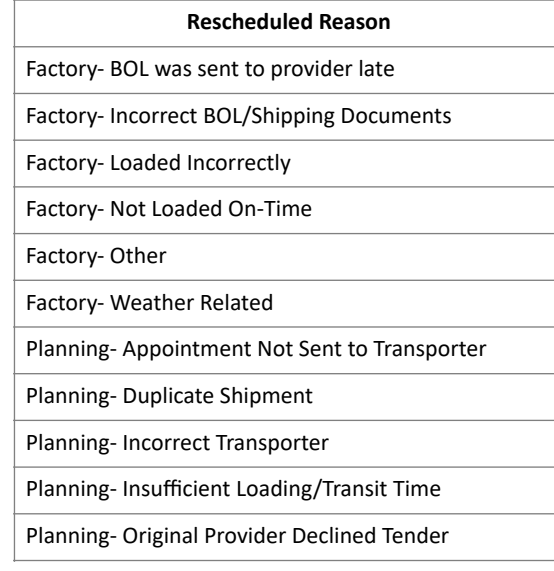

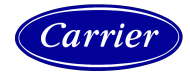

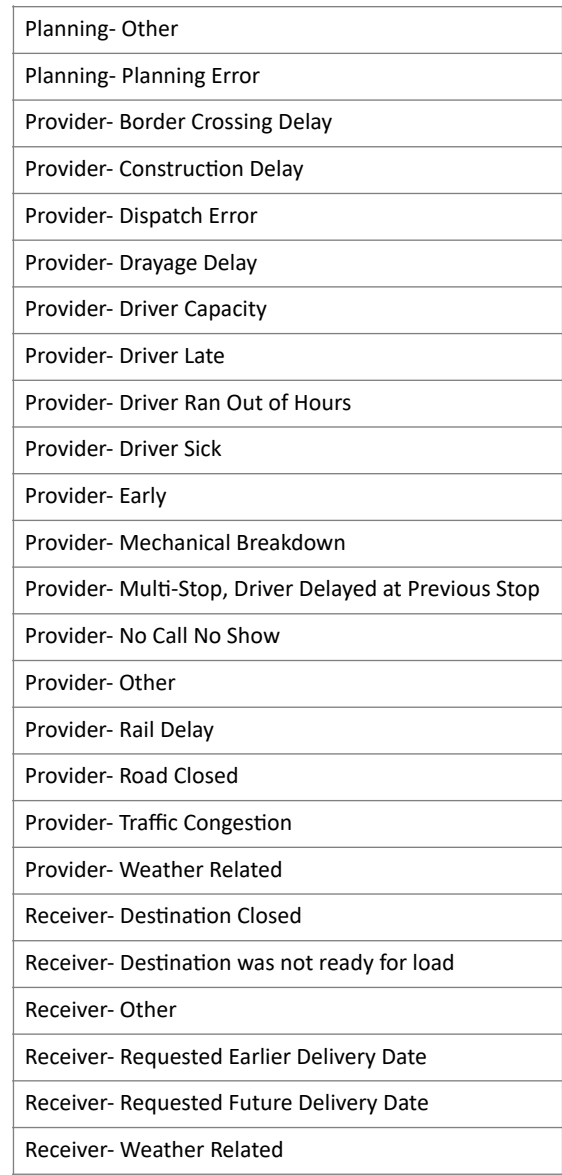

- Select if the Date of the new Delivery Time Proposed is before or after the original delivery date, then select Save & New
- Follow the procedure to set up a new appointment in Salesforce as outlined above

### <span id="page-21-0"></span>Converting SID to BOL

• Reference the spreadsheet with the SIDs and BOLS. Where there is no BOL, enter the SID into Salesforce and My Supply Chain.

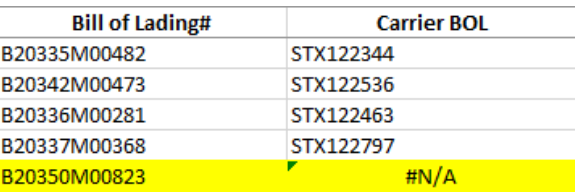

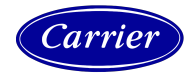

• In MSC, enter the SID and scroll down to Additional References. The BOL will be listed next to BUSINESS\_UNIT

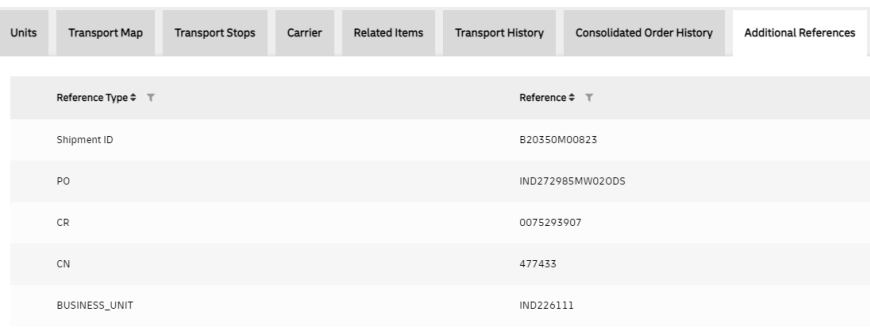

• Copy the BOL number and go to Salesforce. Select the pencil icon next to the Bill of Lading Name and enter the new BOL number.

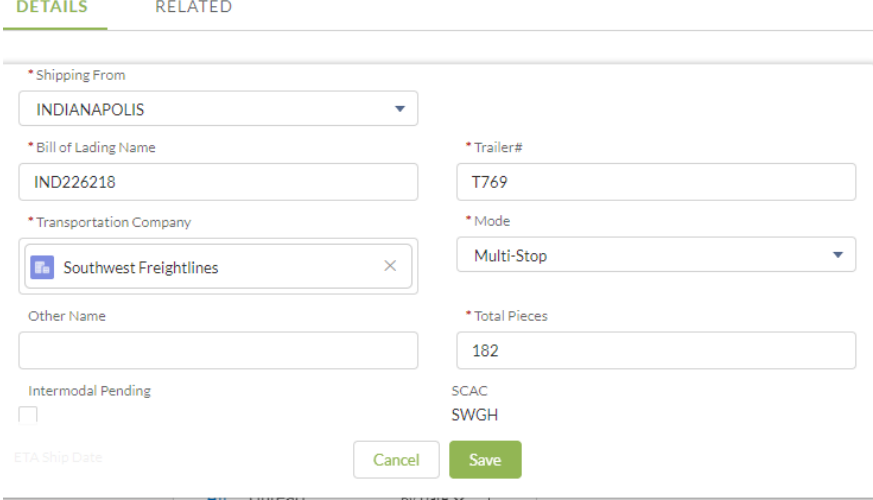

• Enter the SID into the comments section. Select Save.

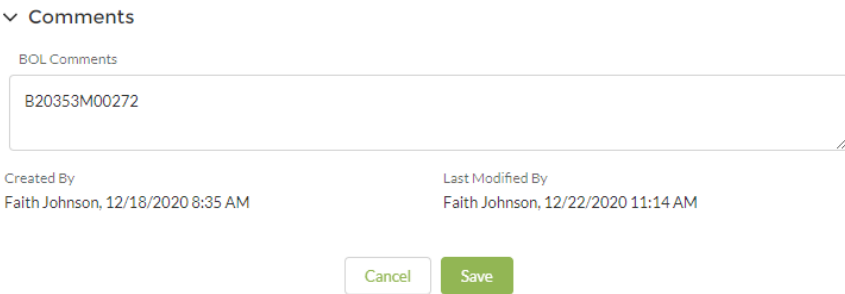

• EXCEPTION: In the event that the BOL provided by MSC has previously been used, change the BOL number to the old order in SF by adding an "A" to the end of the BOL number, and then use the original BOL number for the new order.

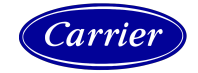

### <span id="page-23-0"></span>Creating BOLs

• In Salesforce, select Bill of Ladings in the top menu. Select New.

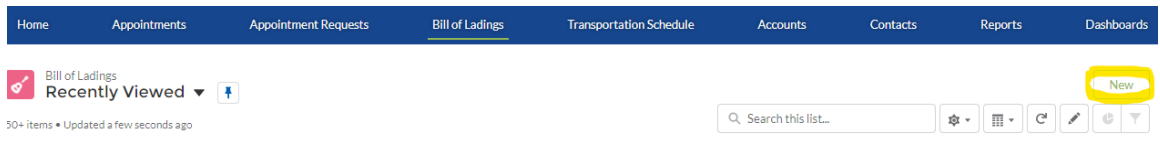

• Enter the required information. Select Save.

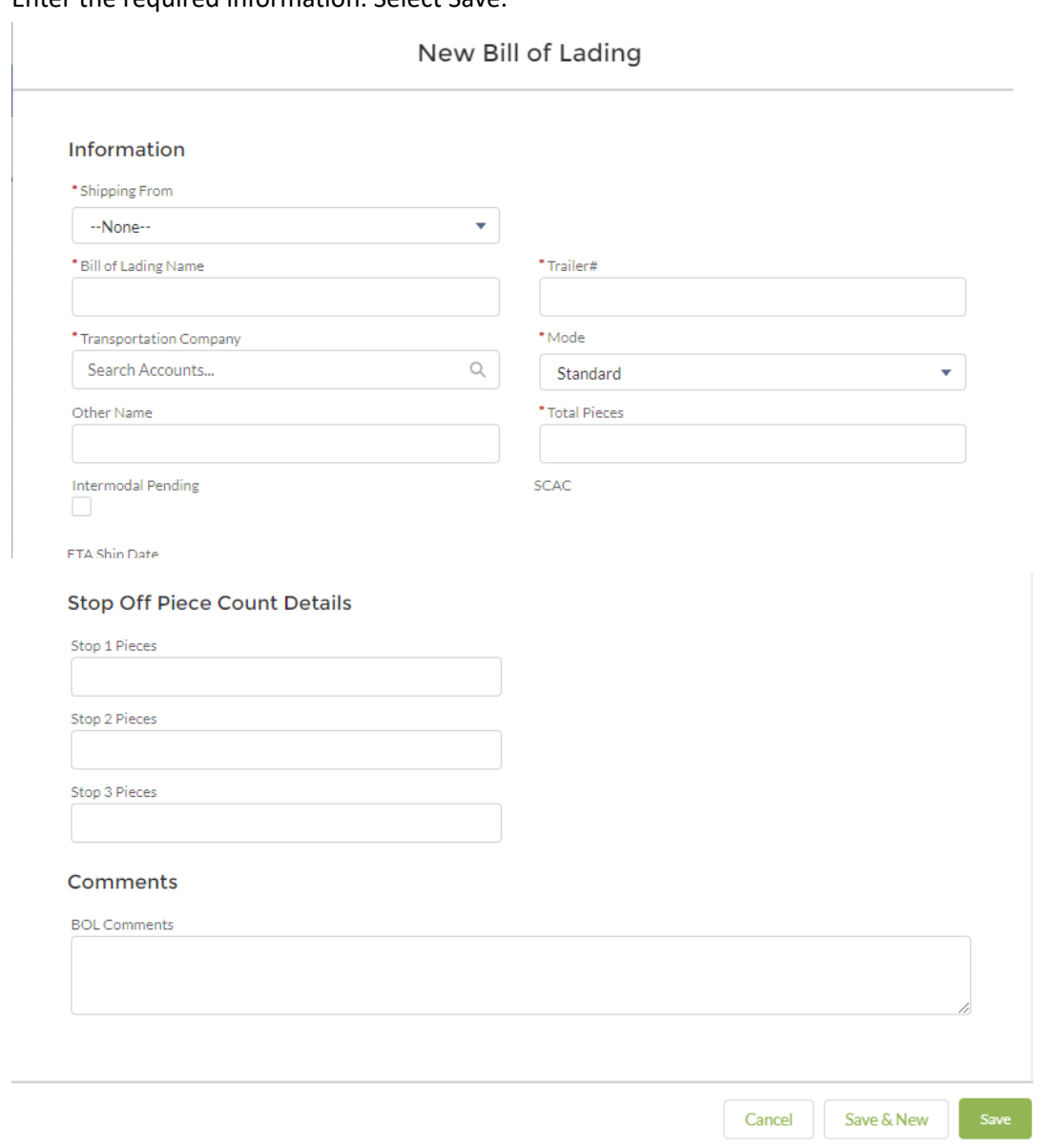

### <span id="page-23-1"></span>Intermodal Pending

Unlike other orders, Intermodal Shipments aren't scheduled by planning in Salesforce. The intermodal transporters – those shipped via rail – aren't scheduled until the provider confirms with the Track & Trace Team. Each day, the providers send an updated Intermodal Scheduling Spreadsheet with notes and appointment requests.

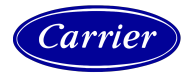

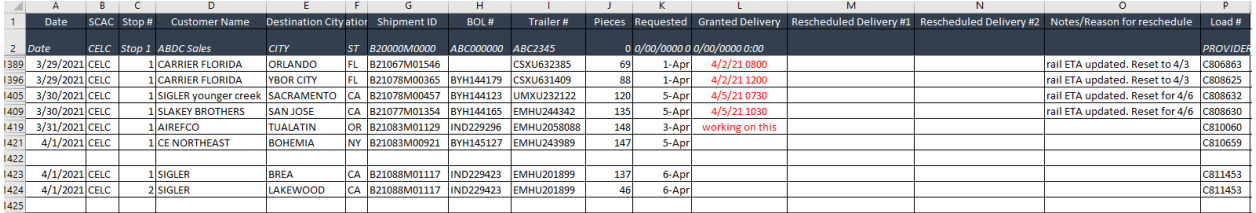

The Intermodal Scheduling Spreadsheet contains information about the provider (B), the number of stops in the load (C), the customer (D, E, and F), the Shipment ID and BOL (G and H), and the requested delivery date (K). In column O, the provider can request a reschedule if there is a rail delay.

When you receive the report, take care of the [reschedule](#page-18-0) requests first. Then assign new [appointments](#page-8-1) as requested in column K. If there is no BOL created yet, [create a new BOL](#page-23-0). Take a look at column C to make sure that both appointments are scheduled in a multi-stop load. When completed, email the report back to the provider and copy Laura Berndt.

# <span id="page-24-0"></span>My Supply Chain (MSC) by DHL

Open My Supply Chain at<https://mysctrackandtrace.dhl.com/dashboard>and enter the BOL number or the B number

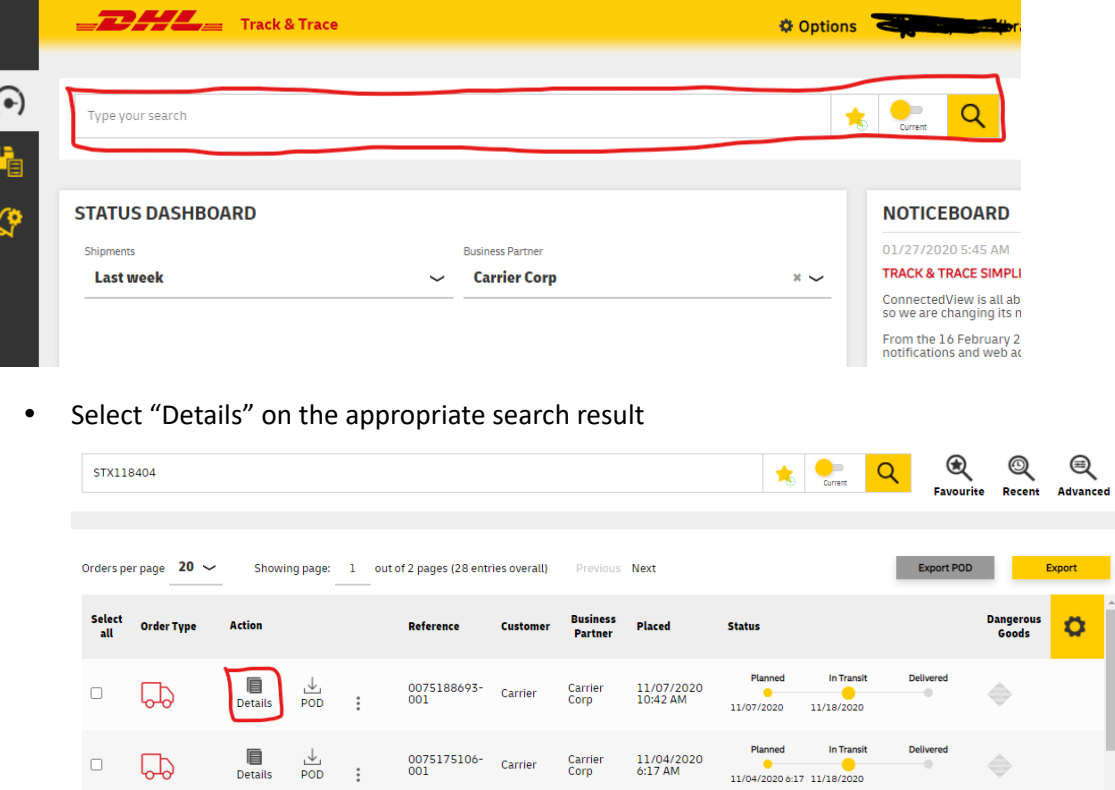

• Scroll down to the menu tabs and select the tab with the required information. Usually, this tool is used to track a shipment and determine when the delivery has occurred, but there is other valuable information that can be gleaned. For instance, if the provider has changed,

Carrier<br>Corp

11/06/2020<br>5:42 AM

0075183587- Carrier

 $\frac{1}{1}$  POD :

 $\Box$ 

 $\mathbb{P}$ 

In Transit

11/06/2020 5:42 11/18/2020

 $\Rightarrow$ 

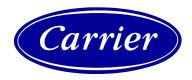

you can find the most up to date information under the "Carrier" tab.

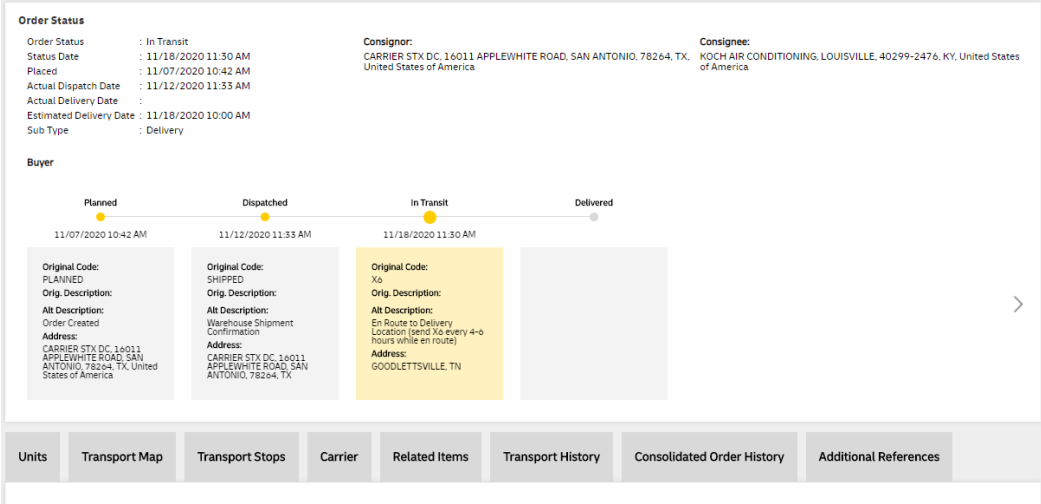

#### o Units

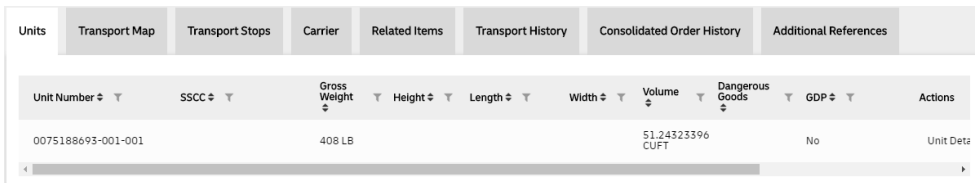

### o Transport Map

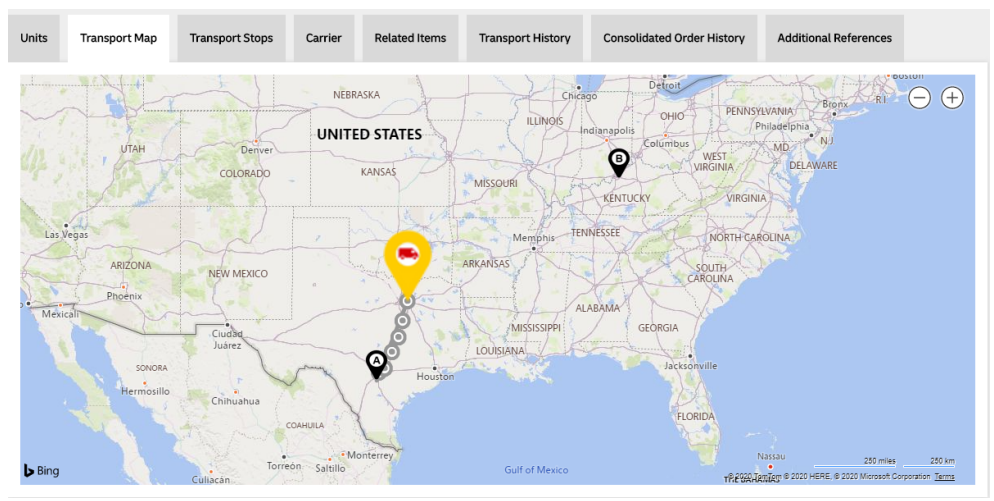

### o Transport Stops

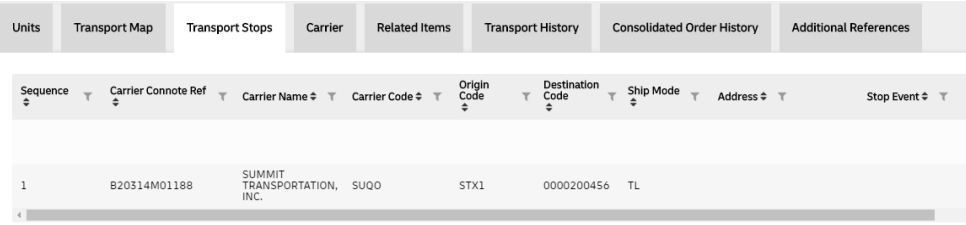

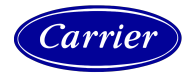

#### o Carrier

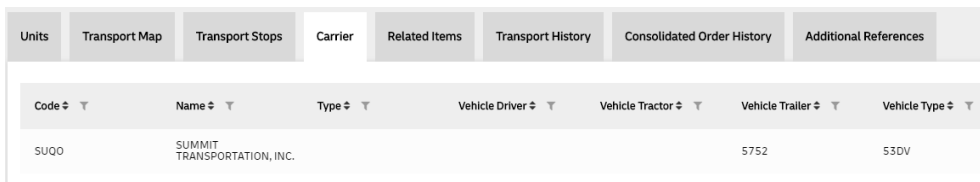

### o Transport History

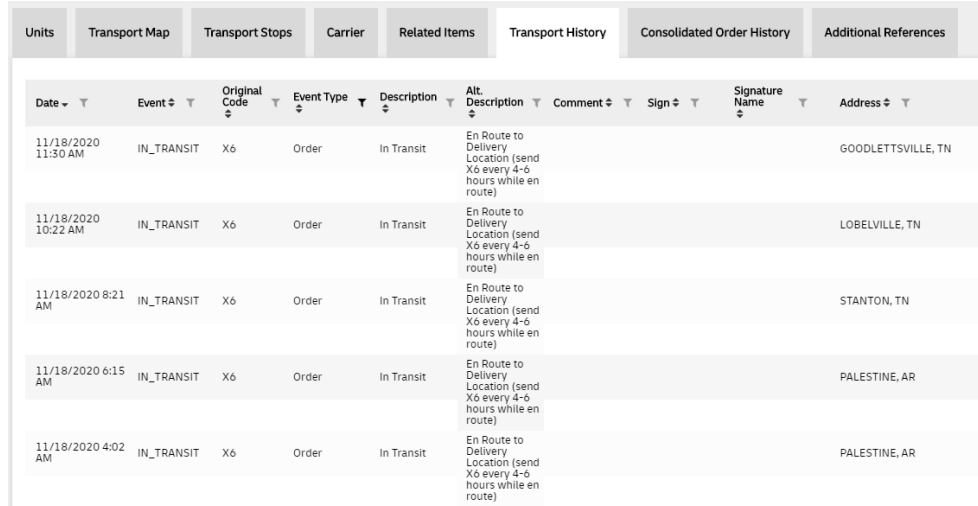

# <span id="page-26-0"></span>Microsoft Teams

Microsoft Teams is used for team chat, team meetings, and sharing files. In Teams, we have shared files that contain updates from each daily report. To access the files, select the "Teams" icon on the side of the window.

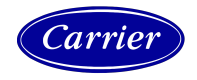

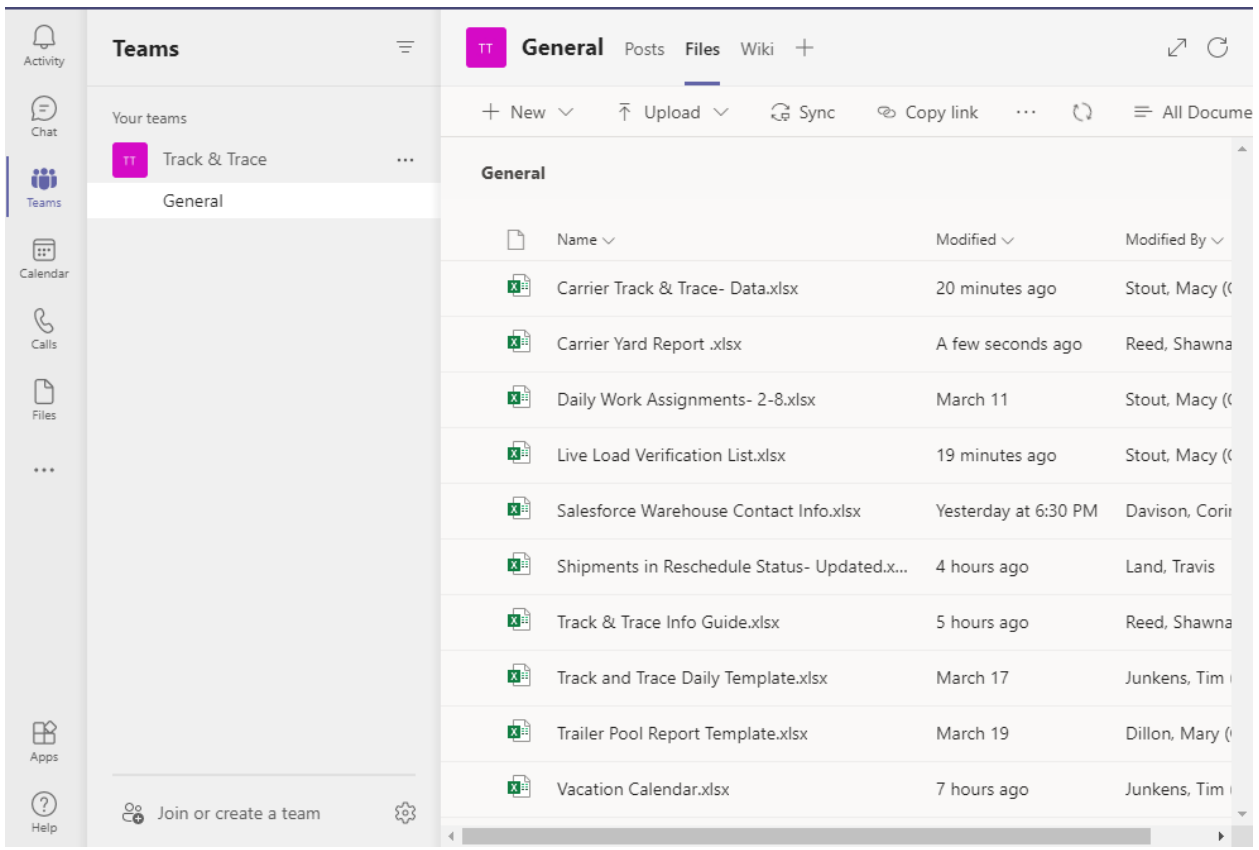

Select the file you're updating, and when pasting your content, be sure to remove all the formatting and only paste the values.

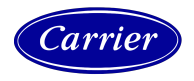

| Ö<br>Activity                                                                                          | File                         | Hor            | Search                                                                                                    | Q   | Search     |                                                   | $\mathscr{D}\mathrel{\scriptstyle\vee}$<br><b>SM</b> | □<br>B                                                | <b>D</b> Conversation      | Close<br>$\cdots$       |
|----------------------------------------------------------------------------------------------------|------------------------------|----------------|----------------------------------------------------------------------------------------------------|-----|------------|---------------------------------------------------|------------------------------------------------------|-------------------------------------------------------|----------------------------|-------------------------|
| E                                                                                                    | り、                           | 11             | š.<br>Cut                                                                                                    | 홶   |            | $\leftrightarrow$<br>Date<br>$\checkmark$         | $\vee$                                               | $\Sigma \times \frac{A}{Z} \times \mathcal{O} \times$ | $\frac{p}{2}$<br>$\cdots$  |                         |
| Chat                                                                                                   | A16017                       |                | LA Copy                                                                                                    |     |            |                                                   |                                                      |                                                       |                            |                         |
| iö                                                                                                    |                              |                | Paste Options                                                                                                    |     |            |                                                   |                                                      | G                                                     | $\mathsf{H}$               |                         |
| Teams                                                                                                  | $\mathbf{1}$<br><b>IUUIU</b> | <b>Today's</b> |                                                                                                    | e – |            | <b>Trailer Number</b><br>$\overline{\phantom{a}}$ | Carrier BOL # ~                                      | SID#<br>$\overline{\phantom{a}}$                      | <b>Trailer Status</b><br>÷ | Closed/Loade<br>المهموم |
|                                                                                                    | 16011                        |                | D R                                                                                                    |     |            |                                                   | 5320019 IND229470                                    | B21090M00262                                          | Outbound loaded            | 4/1/21                  |
| $\boxed{11}$                                                                                           | 16012                        |                |                                                                                                    |     |            |                                                   | 910901 STX144412                                     | B21081M00279                                          | Closed                     | 3/25/21                 |
| Calendar                                                                                               | 16013                        |                | ⋋<br>Insert                                                                                                    |     |            |                                                   | 830202 STX145283                                     | B21085M00522                                          | Closed                     | 3/30/2                  |
|                                                                                                    | 16014                        |                |                                                                                                    |     |            |                                                   | 611856 STX145815                                     | B21078M00410                                          | Closed                     | 3/31/21                 |
| B                                                                                                    | 16015                        |                | ゝ<br>Delete                                                                                                    |     |            |                                                   | 830339 STX145709                                     | B21088M00887                                          | Closed                     | 3/31/2                  |
| Calls                                                                                                  | 16016                        |                |                                                                                                    |     |            |                                                   | 911217 STX145816                                     | B21085M00995                                          | Closed                     | 3/31/2                  |
|                                                                                                    | 16017                        |                | Clear Contents                                                                                                    |     |            |                                                   |                                                      |                                                       |                            |                         |
| r                                                                                                    | 16018                        |                | $\left\langle \right\rangle$<br>Sort                                                                                                    |     |            |                                                   |                                                      |                                                       |                            |                         |
| Files                                                                                                  | 16019<br>16020               |                |                                                                                                    |     |            |                                                   |                                                      |                                                       |                            |                         |
|                                                                                                    | 16021                        |                | tコ New Comment                                                                                                    |     |            |                                                   |                                                      |                                                       |                            |                         |
|                                                                                                    | 16022                        |                |                                                                                                    |     |            |                                                   |                                                      |                                                       |                            |                         |
|                                                                                                    | 16023                        |                | <sup>(1</sup> 23 Number Format                                                                                                    |     |            |                                                   |                                                      |                                                       |                            |                         |
|                                                                                                    | 16024                        |                | <sup>ත</sup> Hyperlink                                                                                                    |     |            |                                                   |                                                      |                                                       |                            |                         |
|                                                                                                    | 16025                        |                |                                                                                                    |     |            |                                                   |                                                      |                                                       |                            |                         |
|                                                                                                    | 16026                        |                |                                                                                                    |     |            |                                                   |                                                      |                                                       |                            |                         |
|                                                                                                    | 16027                        |                | $A^* A^* \$ \vee \%$ 9<br>Calibri<br>$\vee$<br>11<br>$\checkmark$                                                                              |     |            | $\leftrightarrow$                                 |                                                      |                                                       |                            |                         |
|                                                                                                    | 16028                        |                | $\Box$ $\vee$ $\Diamond$ $\vee$ $\land$ $\Diamond$ $\equiv$ $\bigcirc$ $\Diamond$ $\bigcirc$ $\Diamond$ $\Diamond$ $\Diamond$<br>В<br>$\cal I$ |     |            |                                                   |                                                      |                                                       |                            |                         |
|                                                                                                    | 16029                        |                |                                                                                                    |     |            |                                                   |                                                      |                                                       |                            |                         |
|                                                                                                    | 16030                        |                |                                                                                                    |     |            |                                                   |                                                      |                                                       |                            |                         |
|                                                                                                    | 16031                        |                |                                                                                                    |     |            |                                                   |                                                      |                                                       |                            |                         |
| BB                                                                                                    | 16032                        |                |                                                                                                    |     |            |                                                   |                                                      |                                                       |                            |                         |
| Apps                                                                                                   | 16033                        | $\overline{4}$ |                                                                                                    |     |            |                                                   |                                                      |                                                       |                            | $\mathbb{P}$            |
|                                                                                                    | ₹                            | $\equiv$       | <b>BYH</b><br>Instructions<br><b>STX</b><br>ICP<br>Data                                                                                        |     | <b>IND</b> | Assignments                                       | Outbound Summary                                     | $^{+}$                                                |                            |                         |
| ⊘                                                                                                    |                              |                |                                                                                                    |     |            |                                                   |                                                      |                                                       |                            |                         |
| Help<br>Give Feedback to Microsoft<br>Calculation Mode: Automatic  Workbook Statistics<br>$\checkmark$ |                              |                |                                                                                                    |     |            |                                                   |                                                      |                                                       |                            | $-100%$ +               |

When finished, click "Close". It saves automatically.

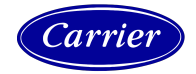

# <span id="page-29-0"></span>Appendix A: Creating a Quick Step in Microsoft Outlook

To increase speed, clarity, and consistency when reaching out to providers, use Quick Steps in Microsoft Outlook.

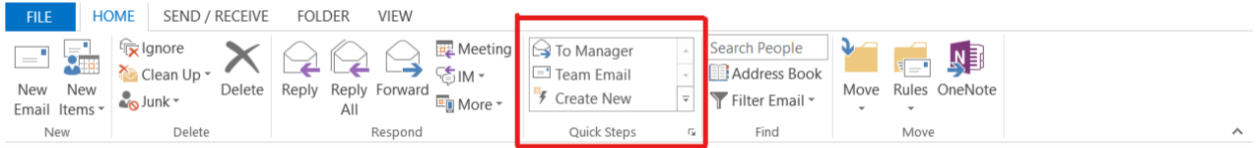

1. Right click in the Quick Steps menu and select "Manage Quick Steps"

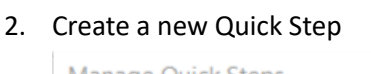

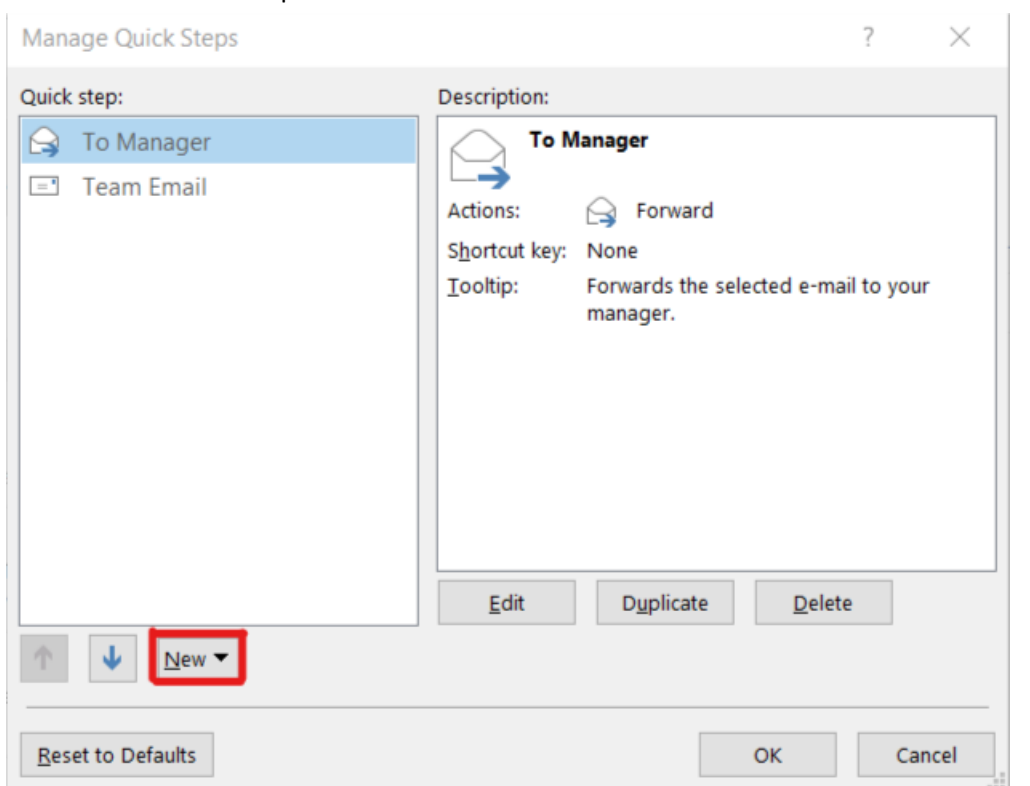

3. Select "New", then "New Email to:"

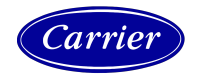

4. Enter the details for the email you're setting up. Click "Show Options" to see additional fields.

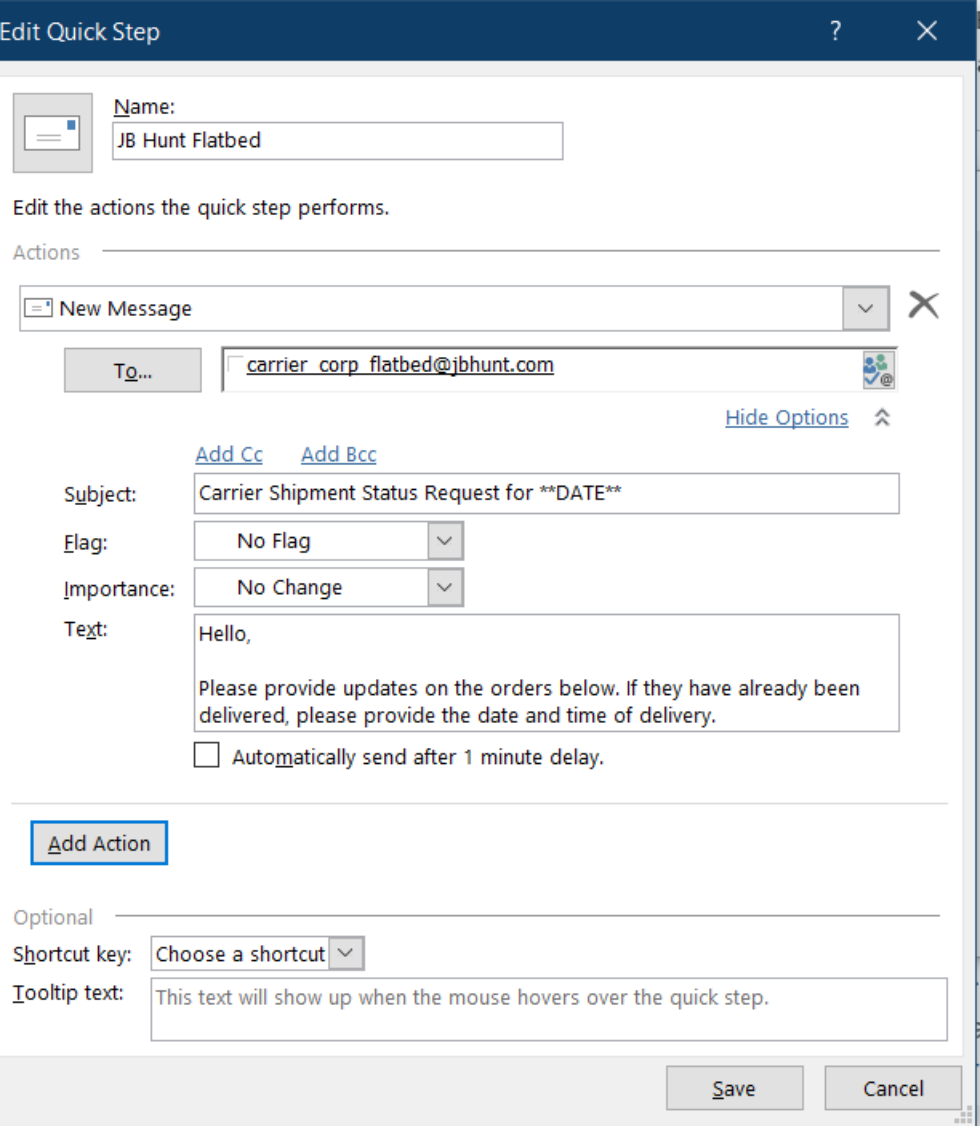

- a. If this is an email to a specific person or team, enter the email address in the "To…" field.
- b. In the subject field, enter the subject of your email.
- c. In the text field, enter your message.
	- i. Track & Trace Email *"Hello,*

*Please provide updates on the orders below. If they have already been delivered, please provide the date and time of delivery."*

ii. Yard Report *"Hello,* 

*Please provide a pickup date for the orders below."*

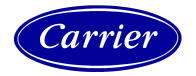

iii. Live Load Confirmation *"Hello,* 

*Please confirm the live load appointment times listed below."*

iv. Trailer Pool Report *"Hello,* 

> *According to the yard report, there are currently ### trailers in the yard at XXXXXXXX, and we need ###. When will you be delivering more trailers?"*

- 1. On this email, fill in the XXX and ### blocks with the specific information when sending.
- d. When finished, select SAVE.

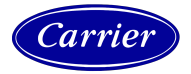

# <span id="page-32-0"></span>Appendix B: DC, Planning, and Customer Service Contacts

# <span id="page-32-1"></span>ICP/Lewisburg Location

<span id="page-32-5"></span><span id="page-32-4"></span><span id="page-32-3"></span><span id="page-32-2"></span>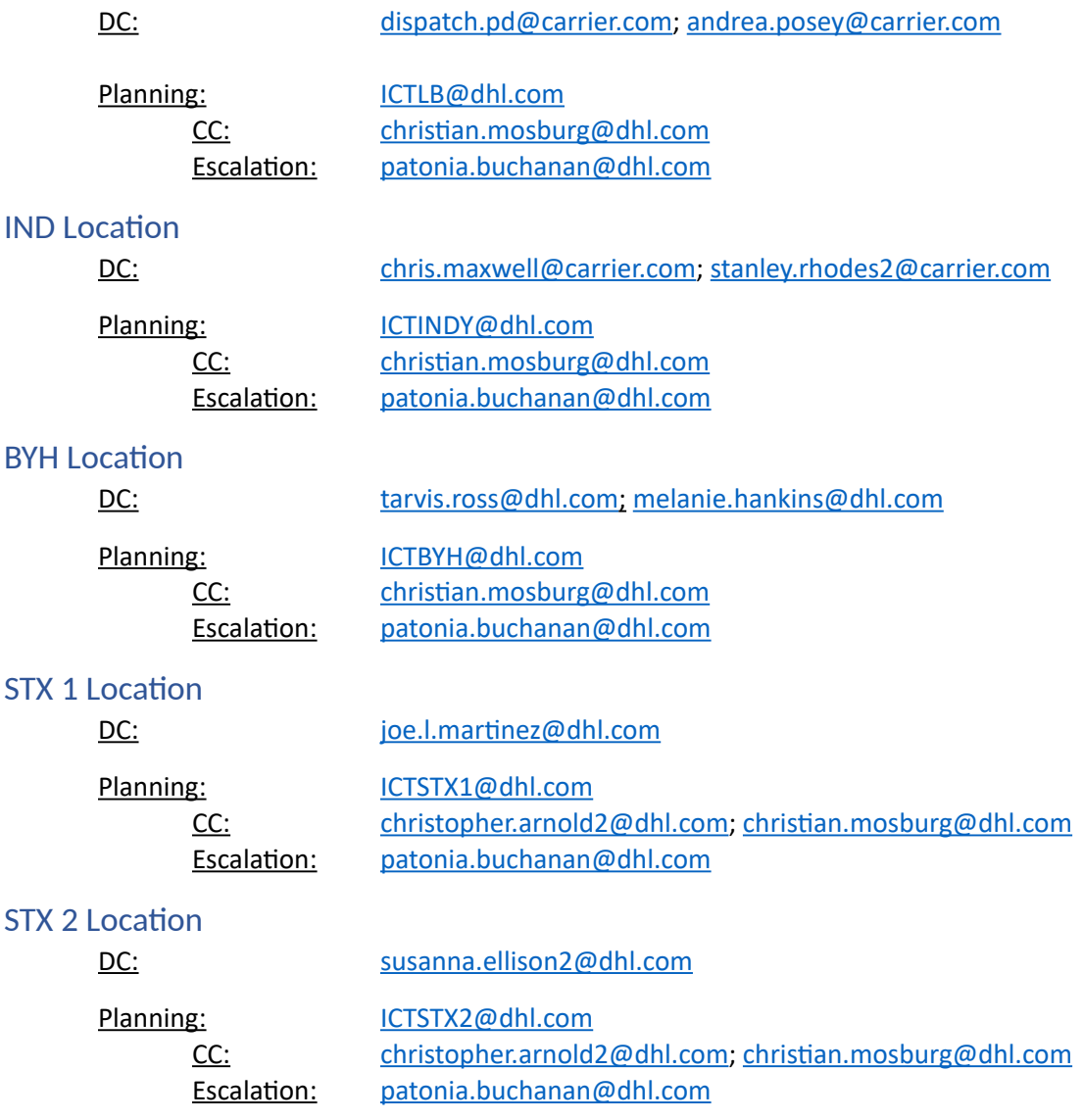

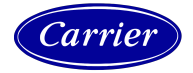

<span id="page-33-0"></span>Customer Service Contacts

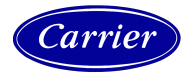

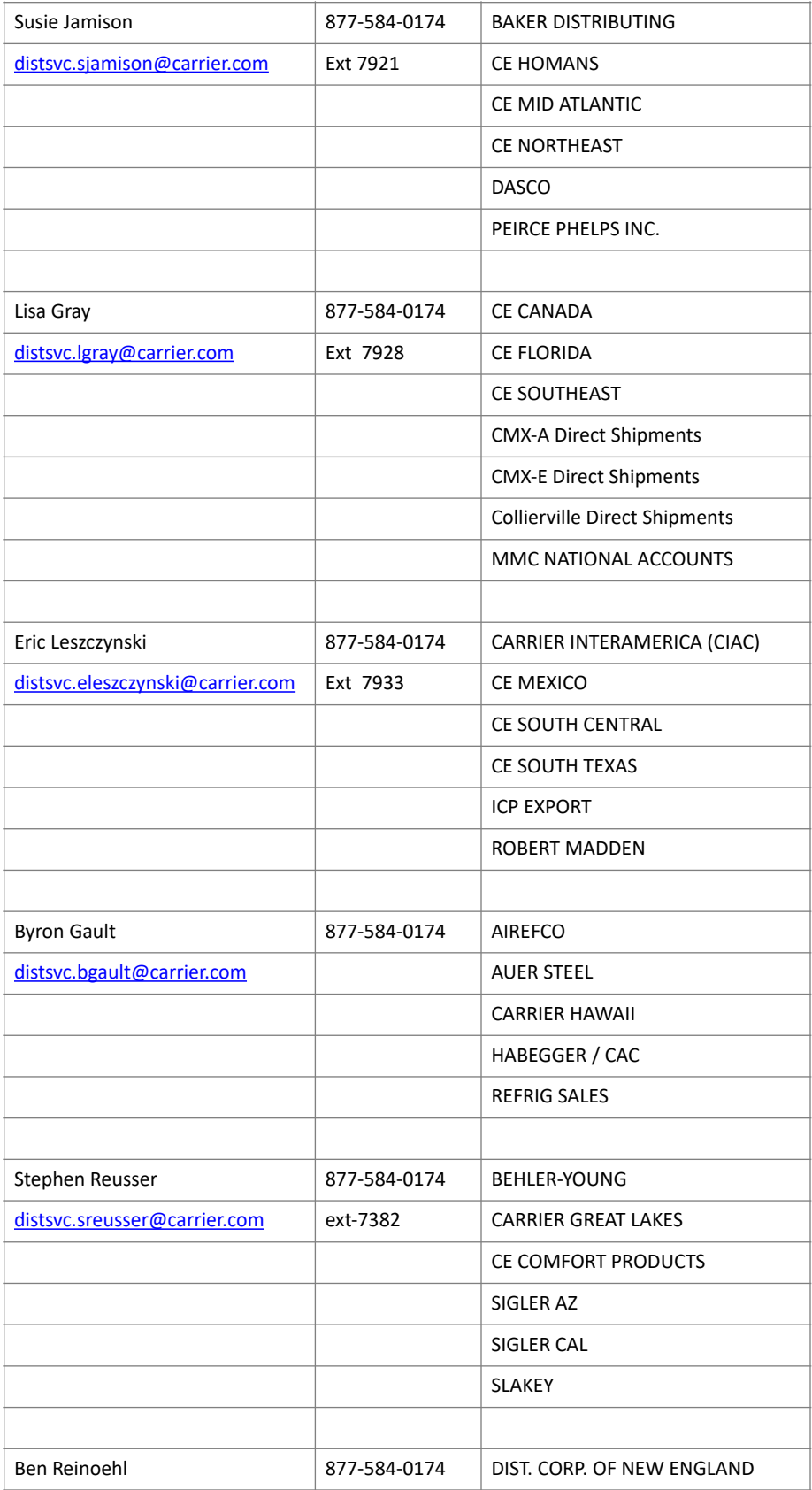

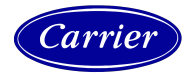

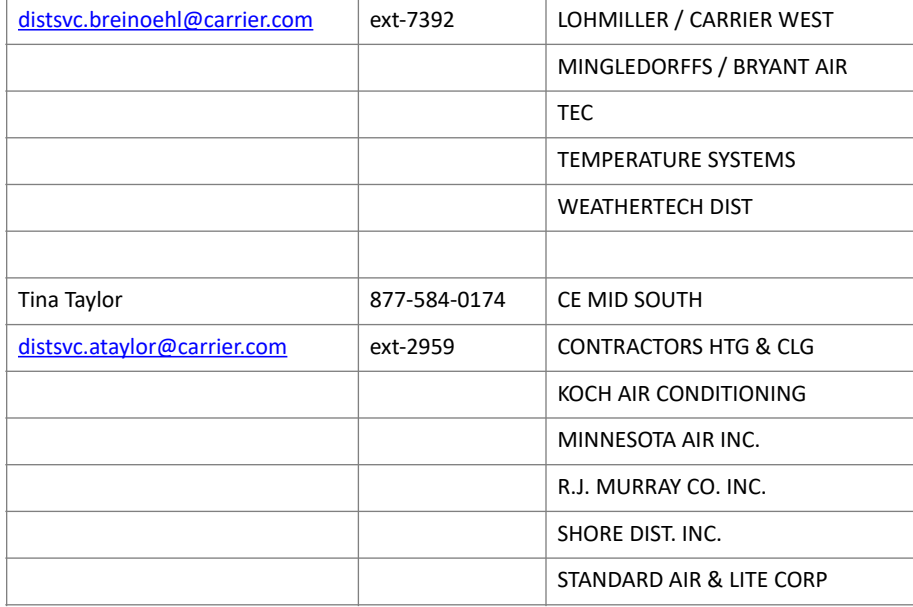